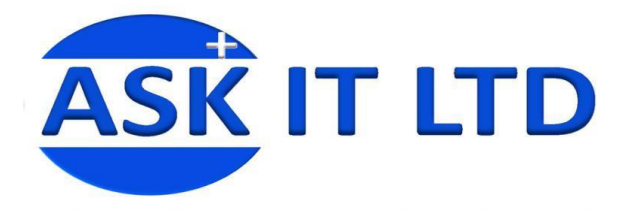

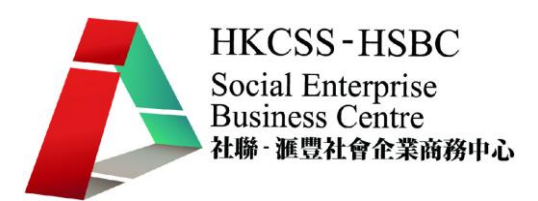

# 善用網上媒體及社交網絡作 推廣及營銷(服務業) F02A1

## 課堂一

01/12/2009 (星期二) 3:00PM-6:00PM

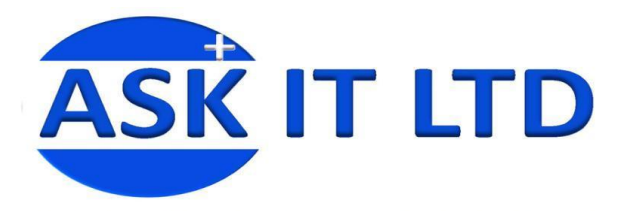

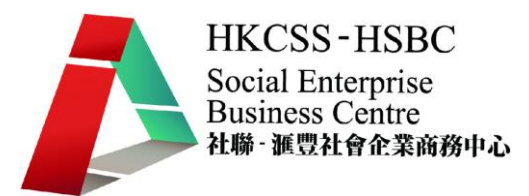

課程簡介

現今的社會宣傳再也不是單一的從商戶角度決定要給予顧客什麽資訊,而是推崇 和顧客的互動,從互動中讓顧客選擇得到什麽資訊。 從顧客角度出發,讓宣傳效果更 理想,這就是 web 2.0 的概念。以最省錢,省時間的方式達到最佳的效果,其中不可或 缺的宣傳工具,就是網上各種社交媒體。網上的社交媒體選擇多不勝數,但主要的種類 包括社交網絡,博客和討論區,也就是 web 2.0 的網站類型。 這些媒體不但可以讓您大 量收集意見,還可以以革新有創意的形勢作有效低成本的宣傳。 除了網上社交媒體, 靈活多變的網上廣告可以讓您接觸到一些其他媒體無法接觸到的人群。只要能善用這些 媒體的特性,把它們有效的穿插起來,可囊括的觀衆就多不勝數而且沒有地區的限制。

## **1.Facebook** 宣傳方式

## **1.1 Facebook** 簡介

Facebook 全球現時大概有 200 000 000 用戶。單是香港就有約二百一十萬人,佔總 人口約 43%,接近五成香港人 (資料來源: [http://www.nickburcher.com](http://www.nickburcher.com/) )。 香港人生活 日趨網上化,忙的話,沒有時間逛街、看雜誌、看電視,也會抽空看看自己的 email, facebook 和博客,用最短的時間,最少的力氣讓自己同時了解朋友,社會和潮流的新動向。其中, facebook 是個讓您可以和朋友保持聯繫的媒體,在主頁就可以一次過看到全球各地所有 朋友最新的消息。

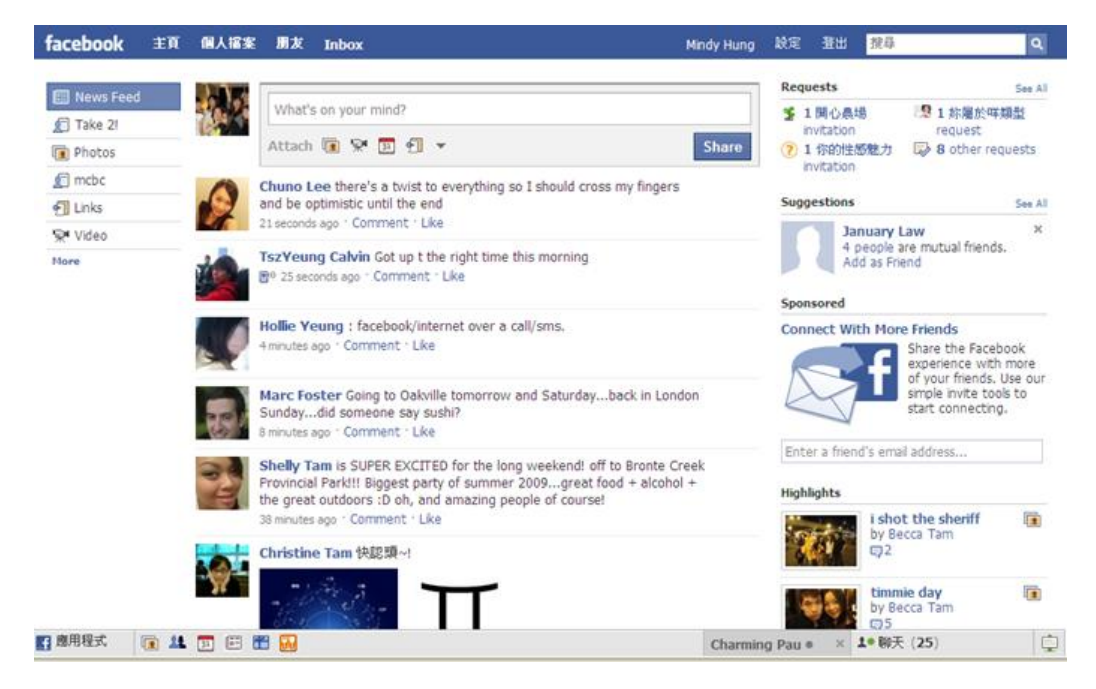

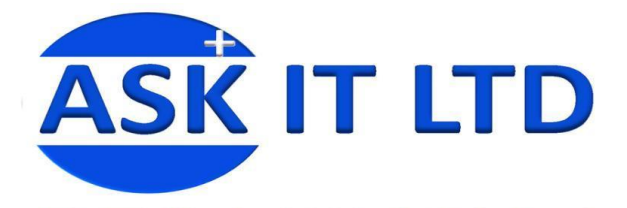

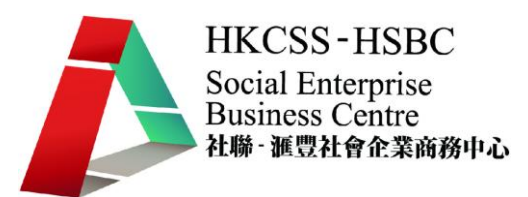

## **1.2 Facebook** 的商業應用

Facebook 是個很獨特的宣傳媒體。有別於賣廣告, facebook 不是一次性, 單媒體 的宣傳,而是可以多媒體 (影片、相片、文字、聲音)持續性的達到全面的宣傳效果。 由於用戶衆多,層面廣,facebook 可以接觸到的人可以説是什麽人都有,亦就是説宣傳 範圍很大。如想針對目標市場,只要善用 facebook 功能就可做到。 因爲 facebook 變 化很大,亦可靈活變通,比起傳統死板的廣告更能讓客戶加深對商戶的了解,亦讓商戶 建立一個更鮮明的形象。最重要的是,Facebook 是個 web 2.0 的網站,也就是說,Facebook 的優勢主要在於可以得到回應,讓您可以不用麻木的發表知訊,可以因應意見而不斷作 調整,讓您的網上資訊可以更符合您的目標觀衆的口味。對社企來説,因爲有理念,要 從 facebook 爭取關注度更是容易。這個免費使用的系統,只要識用電腦就可以有,對商 戶和客戶來説都更方便,更容易接觸。

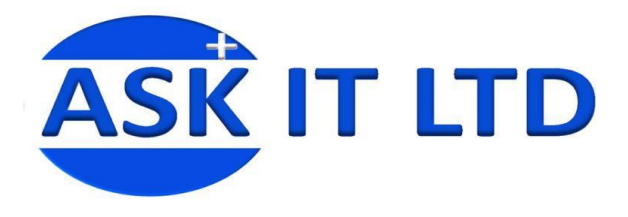

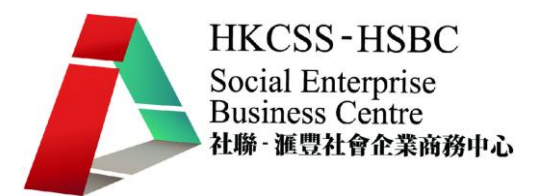

**1.3**註冊戶口

要使用 Facebook, 首先要申請一個戶口。

- 淮入 facebook.com 的主頁後,您會立即見到註冊所需要塡上的空格
- 填寫所有資料後,點擊註冊,Facebook 便會帶您到下個註冊步驟,直到建立一 個戶口爲止
- 可以使用個人或商戶名稱作爲戶口的註冊單位。
- 加入朋友這個步驟,可以在往後陸續增加

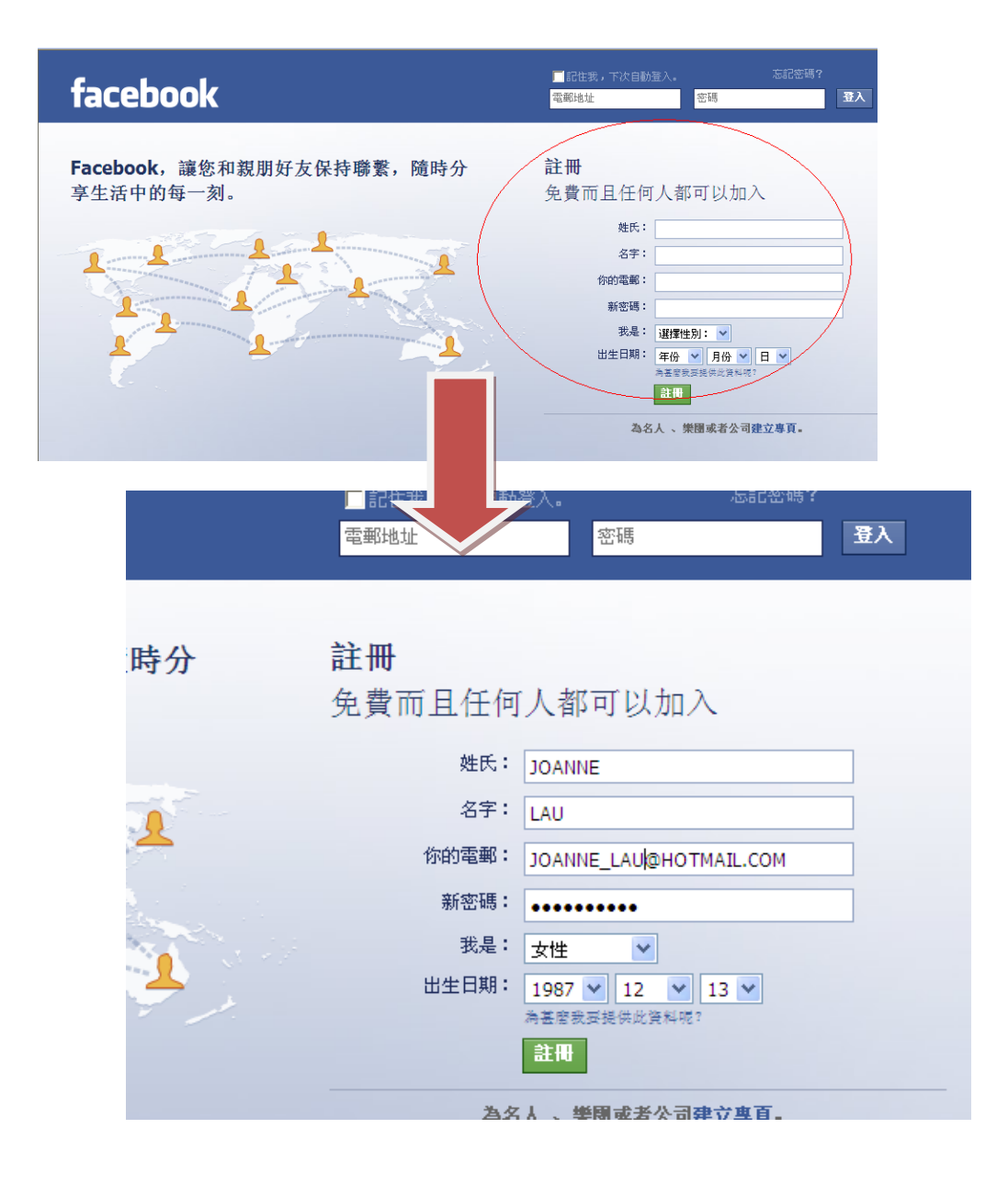

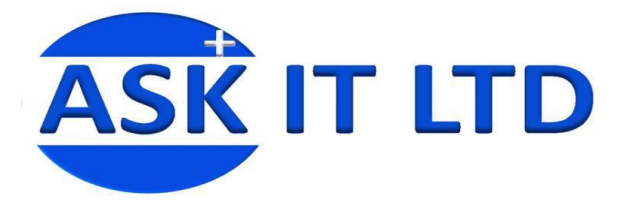

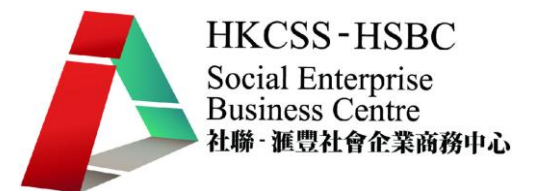

步驟1:加入新的朋友,FACEBOOK 會替您用您的電郵裏搜尋已加入 FACEBOOK 的朋 友, 然後您可選擇是否加入。可選擇略過此步因爲朋友可以陸續增加。

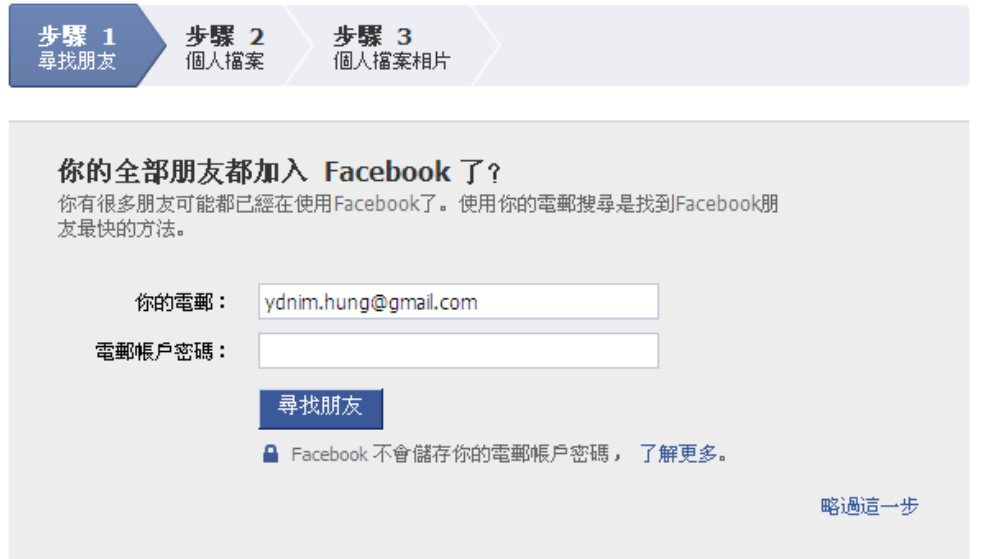

步驟二:填寫個人資料然後按儲存並繼續。此步也可選擇略過後來再入。

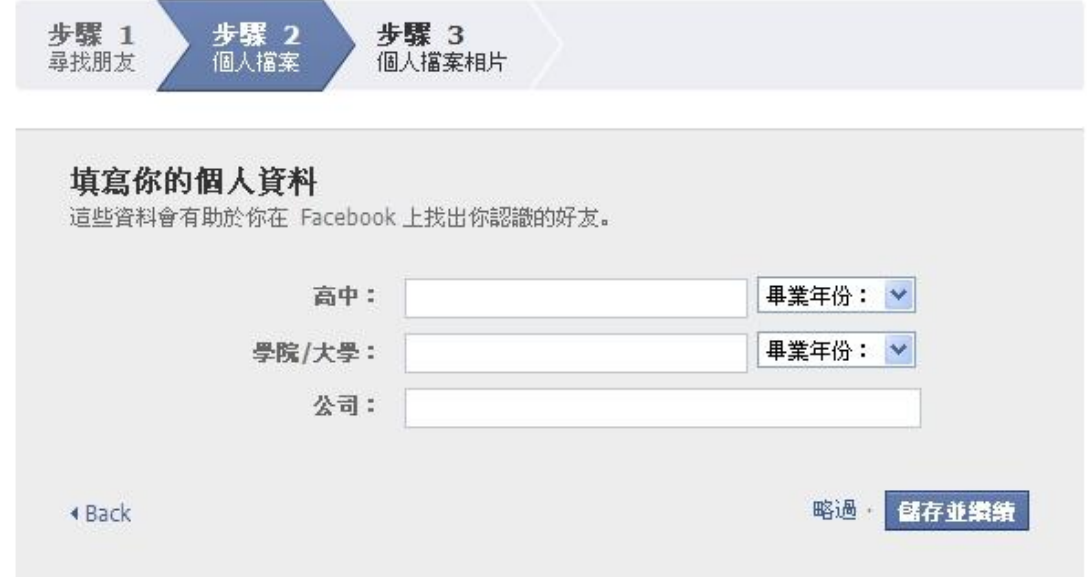

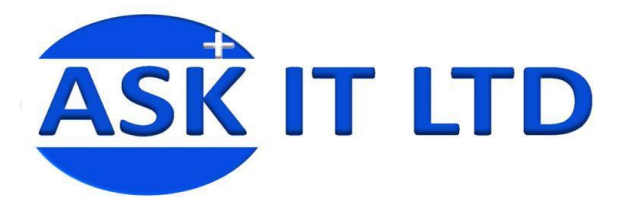

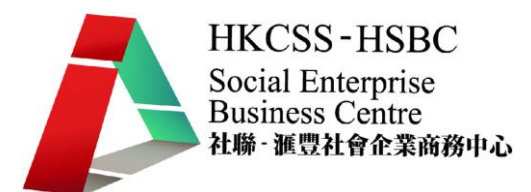

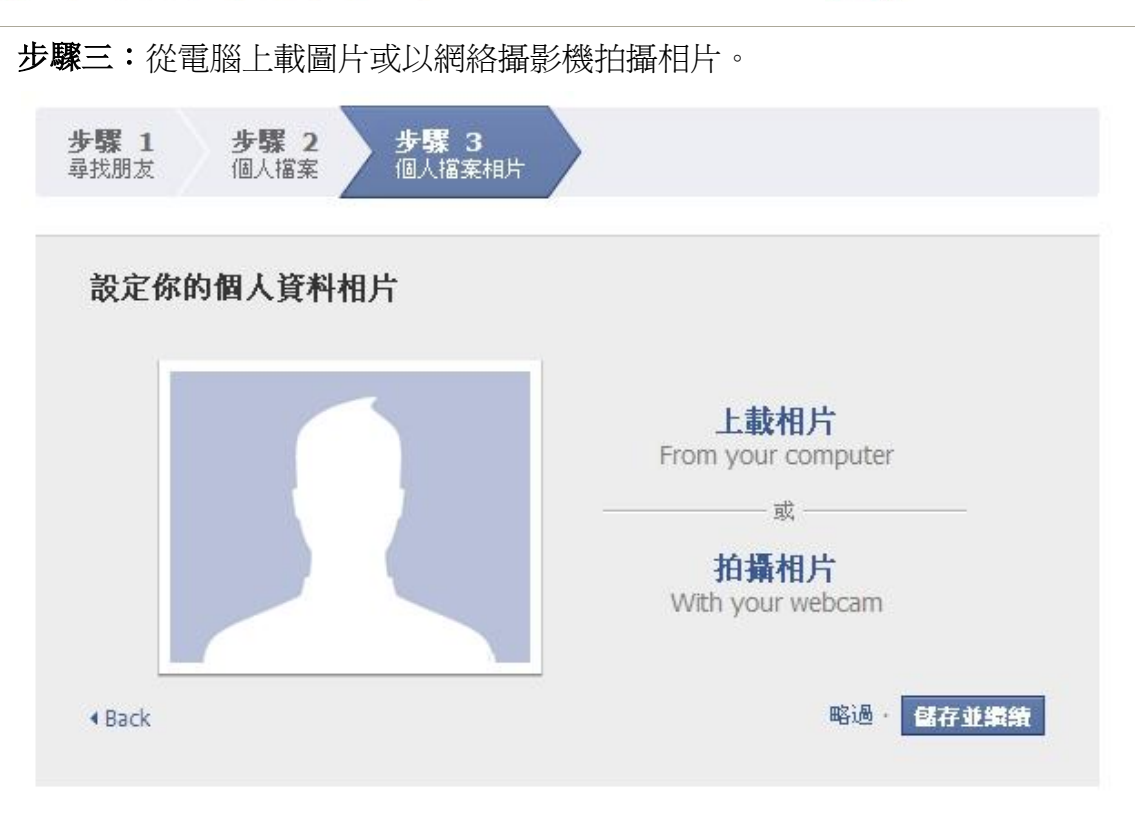

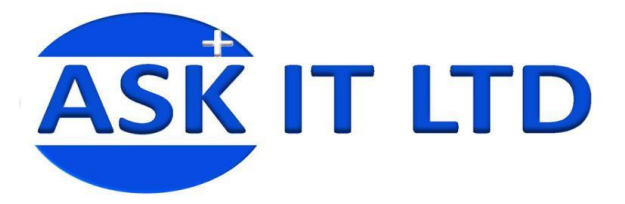

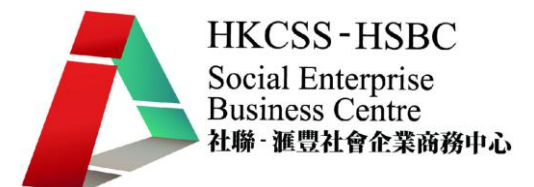

## **2 FACEBOOK** 主頁

#### facebook 主頁 個人檔案 朋友 收件匣

Mindy Hung 設定 登出

- 黑圈:主頁的連結,讓您可以隨時回到主頁。
- 紅圈:個人檔案的連結,顯示個人基本資料或用戶名字 (例子中的名字為 Mindy Hung)。
- 紫圈:朋友的連結,點擊後會在介面上會顯示您所有的朋友,或顯示一些由 FACEBOOK 推薦您去新增的朋友。
- 綠圈:收件匣的連結,如果這連結旁邊出現數字,那就代表您收到幾多個新訊息 了,這時只要點擊連結便就可以讀取。
- 黃圈:修改設定的連結, 這裡可修改個人資料,選擇收到什麽通知 email,語言 等等。設定選擇如下:

我的帳戶

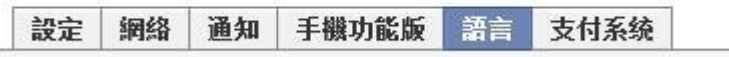

- 籃圈:登出的連結。

### **2.1**搜尋

- 在登出旁邊的就是搜尋器。在這可搜尋 facebook 上所有的資料,包括朋友、群 組、活動、廣告等等。

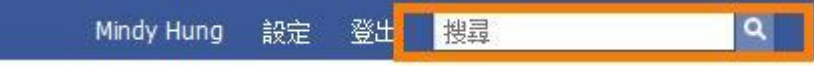

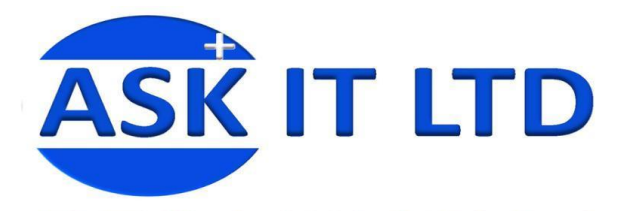

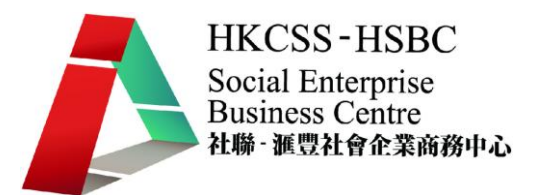

### **2.2Wall**

用戶進入您的檔案時,會馬上看到您的 Wall 及個人資料。 Wall 上顯示的是您所有近期 更新過的資料以及您的朋友在您 wall 上發佈的東西,包括一些留言、影片及相片。

- 在朋友 wall 上發佈東西, 用途是讓他或跟他有聯繫的人看到。
- 如要發佈有關於另外一個朋友的事情,而又想那個話題中的朋友知道或想讓大家 知道這個人的詳細資料的話,可讓名字連結到他 facebook 版頁。要做到這樣,只 需在提及他的名字的時候,把@放在他facebook名字的前面便可(如:打入@Askit Itse, Askit Itse 就會在 wall 上變成一個連結)。

### **<**練習 **1**:使用搜尋器**>**

-

在搜尋器中尋找'**askit itse"** 然後加為朋友,然後搜尋其他班上同學加 為朋友。

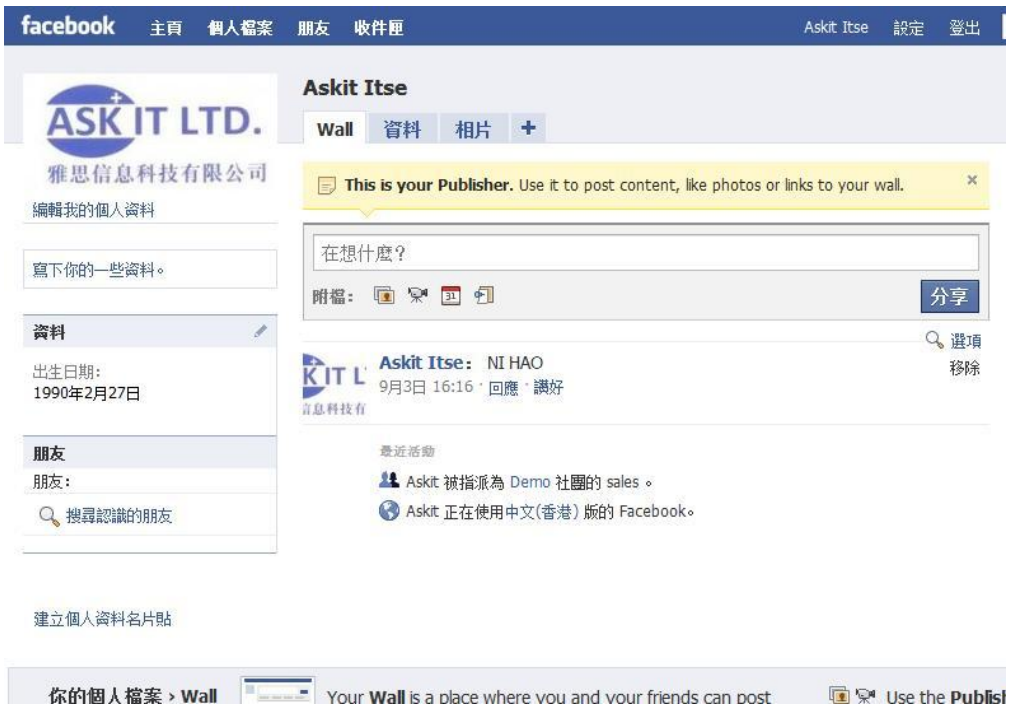

-

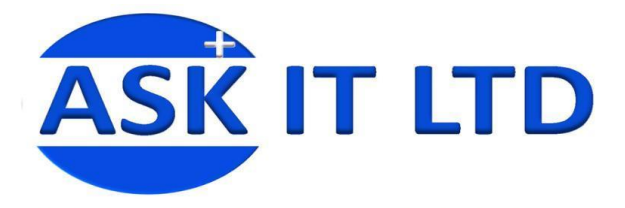

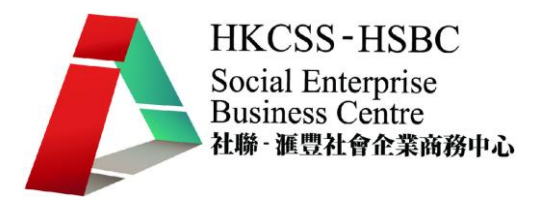

**3** 建立群組

建立群組讓Facebook 用者可以讓他們對商戶加以認識,亦可使他們緊貼商戶之動向。 群組的介面設計較個人檔案更切合團體或機構宣傳使用,因而所有設定也會因應他 們的需要而設計,對商戶宣傳來説比較實用。群組最適合作群法式行銷之用。

### **3.1**如何建立群組

要尋找所有群組, 要在視窗左下方點擊兩個人頭,代表群組的圖表。

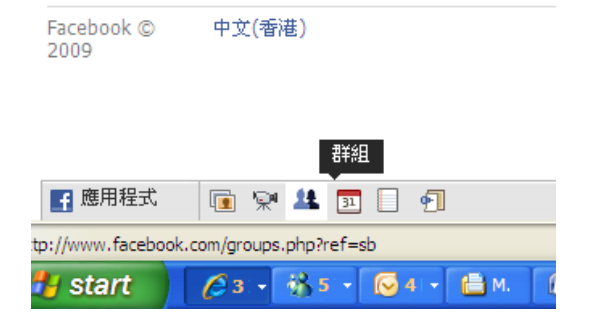

進入群組主頁後,在右上方點擊 '建立新的群組' 的圖表,讓您成爲群組建立者。

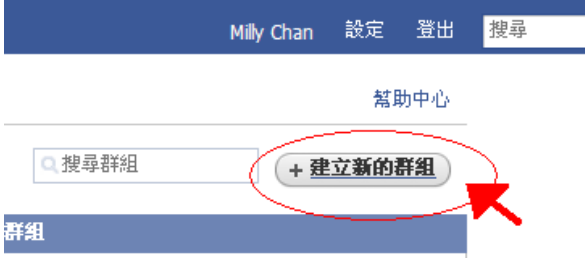

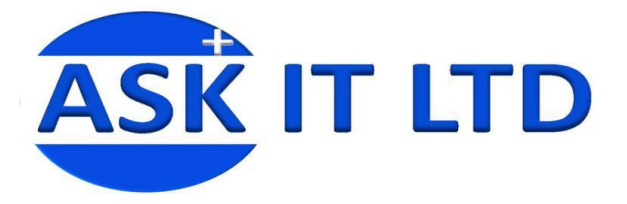

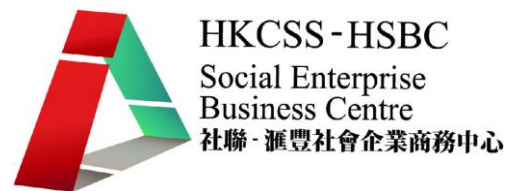

點擊'建立新的群組'後,您將被帶到**'**步驟 **1'**。注意填寫資料時,無需填上所有空格,但 有些列明"必須填寫"的資料如不填寫,Facebook 不會讓您進入下一個步驟。

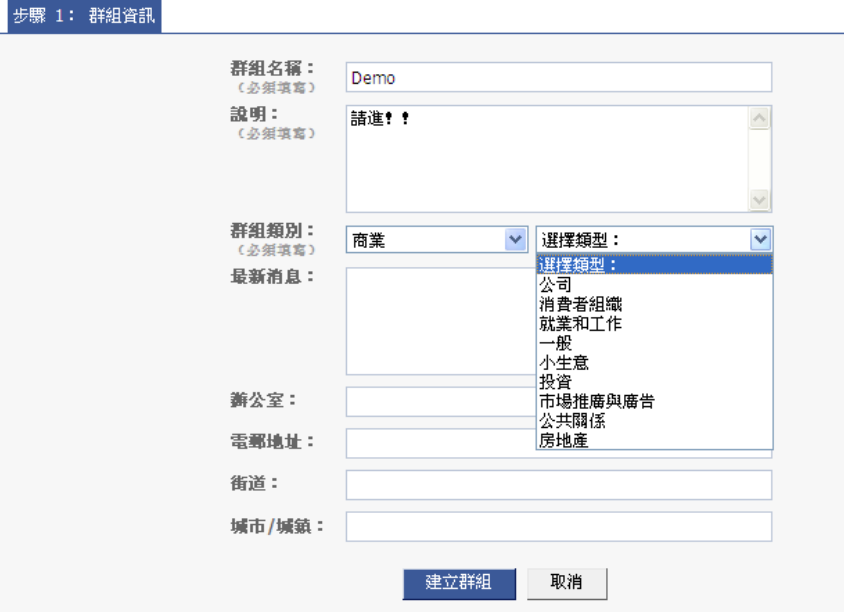

'步驟 **2 '**讓您設定群組透明度和會員之權力管制, 如是否可以讓會員自行加入圖片之 類的規範。 在這裏亦可上載商標作爲群組圖表。 完成這個步驟後,建立群組便已完成。

I

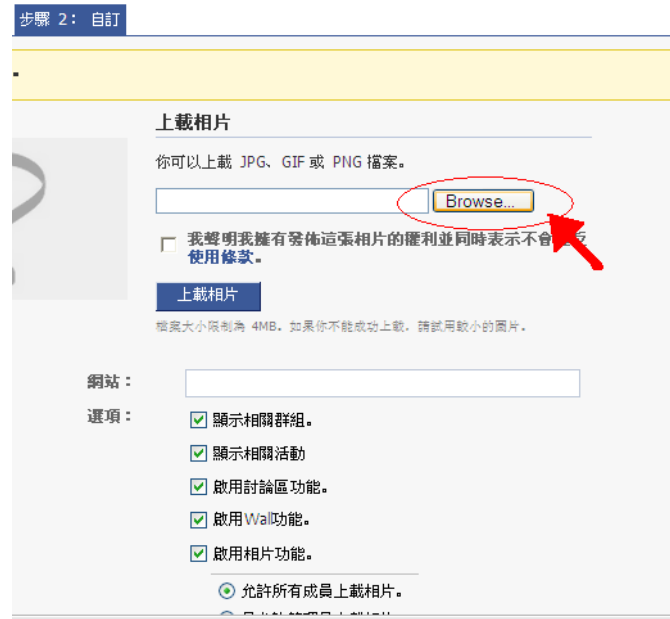

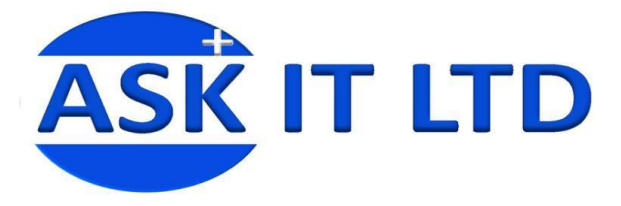

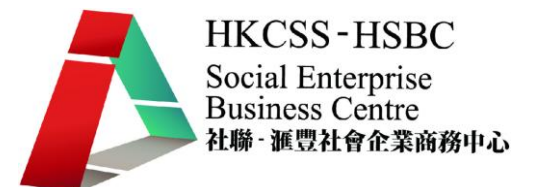

### **<**練習 **2**:建立一個屬於貴公司的群組**>**

要更改群組資料,需要在群組主頁的右邊,商標圖片下放的選項中選擇適當的標題。

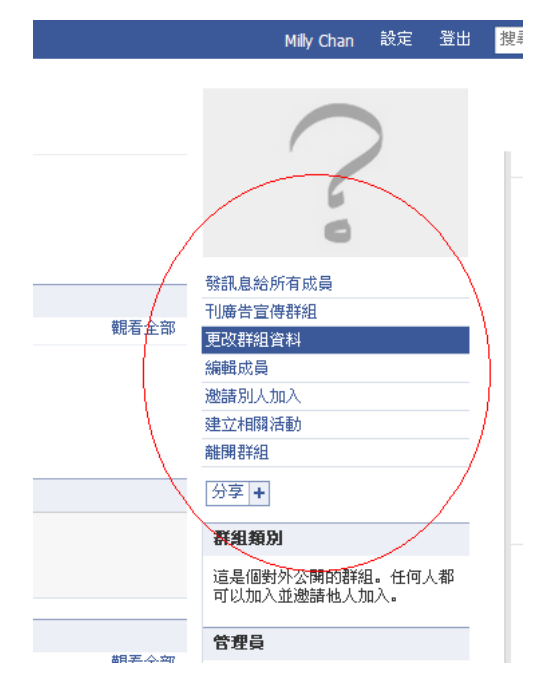

## **3.2**群組之功能

於群組主頁上共有八個主題,包括(由上至下):

- 1. 基本資訊:建立戶口時輸入的資料(可作更改)
- 2. 最新消息:提供最新的動向給成員參考
- 3. 成員:所有成員檔案連結會於這裏顯示
- 4. 討論版:提供成員討論與群組有關的話題
- 5. **Wall**:提供成員留言給建立者或作互相溝通的平台
- 6. 相片:提供給建立者(或成員) 上載有關相片
- 7. 連結:提供有關連結
- 8. 影片:廣告或生活影片上載

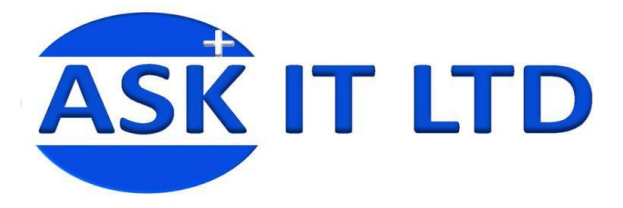

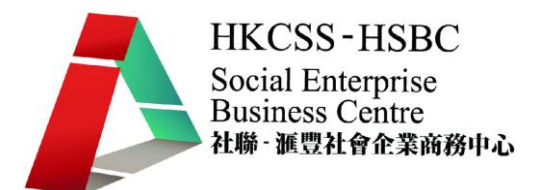

## **3.3**各種標題的用途

## **3.3.1** 更改個人資料

在這一欄,除了可以更改建立群組的時候設定的資料外,還可以仔細調整會員設定。

**'**幹事**'** 的標籤讓您在會員中選幹事。 幹事在群組裏的執行權和會員沒分別, 但他 的名字和職稱會顯示在群組資料上。群組建立者可以選擇將以加入群組的職員委任 成幹事讓其他會員知道他們的職位。

#### 輯幹事

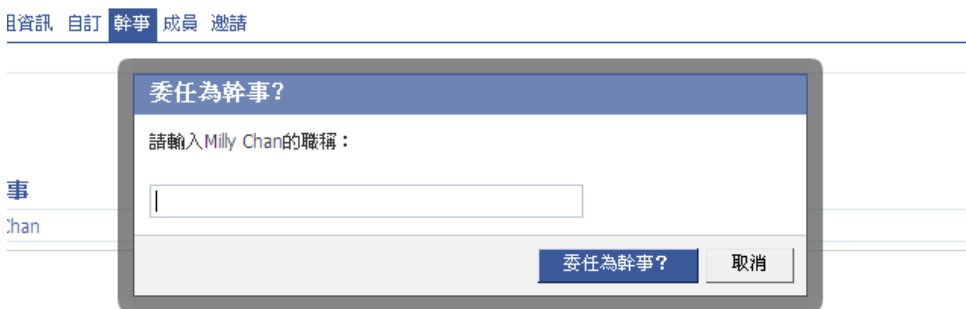

**'**成員**'**標簽可以讓您改動會員在群組中的身份。利用這功能,可以讓建立者以外的會 員設定為管理員讓他們擁有一些會員沒有的權利,如邀請朋友加入群組。

邀請朋友就在**'**邀請**'** 標簽裏做到。 要邀請朋友只需在朋友圖片上點擊就可以了。

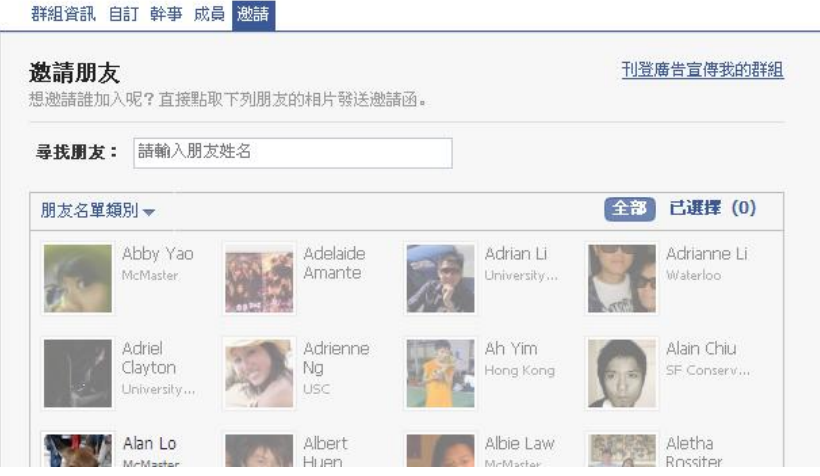

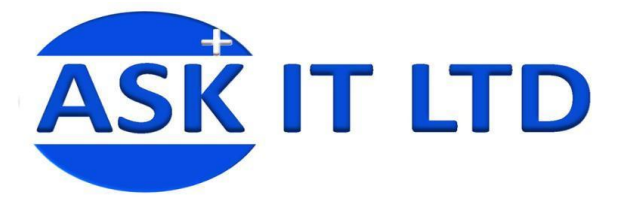

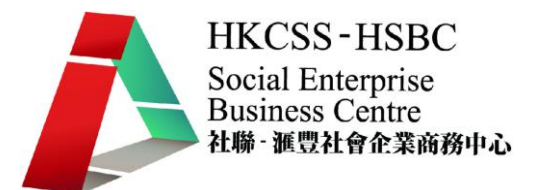

**<**練習 **3**:邀請朋友加入您的群組**>**

## **4 <**刊登廣告**>**

群組亦有刊登廣告之功能,填上所需資料,經過審核沒問題就會刊登在 Facebook 廣告 位置上。

Q 在 Facebook 上刊登廣告

簡單三步開始登廉告。

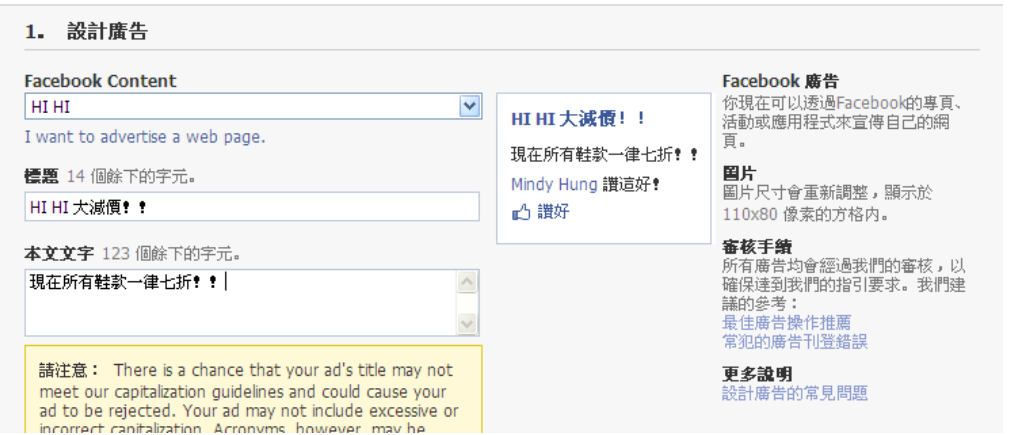

另外如果想在 facebook 上登收費廣告,這個連結有很清楚的指示。

#### [<http://www.facebook.com/advertising/>](http://www.facebook.com/advertising/)

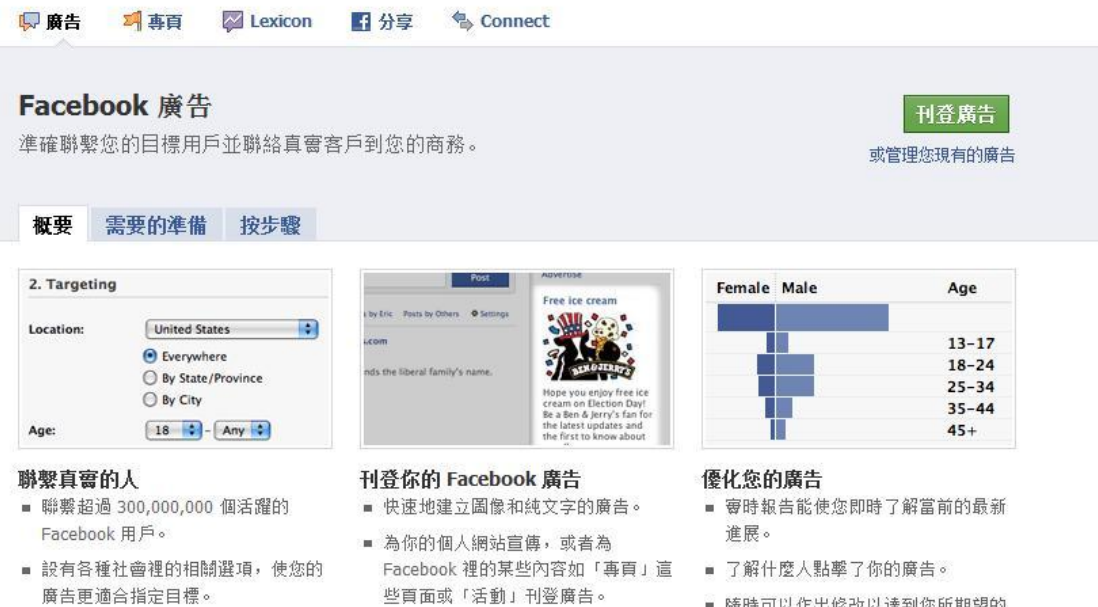

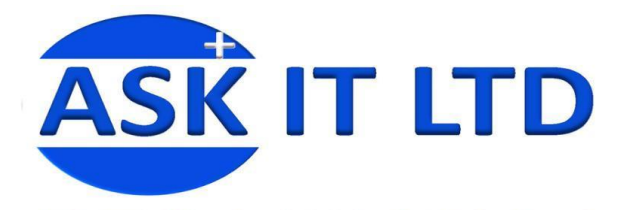

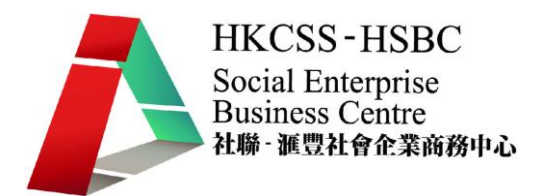

**5** 建立專頁

專頁和群組相似,但主要分別是:

- 專頁是公開的,所以不一定是用戶才可以觀看;
- 它的網址是名字而不是數字,比較容易搜索以及對公司形象比較好;
- 可額外加入應用程式,(如:餐廳可以增加「Reservations」應用程式,方便用戶們 在專頁上直接訂位,資料來源:

http://www.facebook.com/home.php?#/advertising/?pages) ;

- 可以修改 html 更改外觀;
- 適合和用戶建立長期關係

### **5.1**建立步驟

1. 要建立專頁, 首先在個人檔案的右邊點擊"刊登廣告"連結。

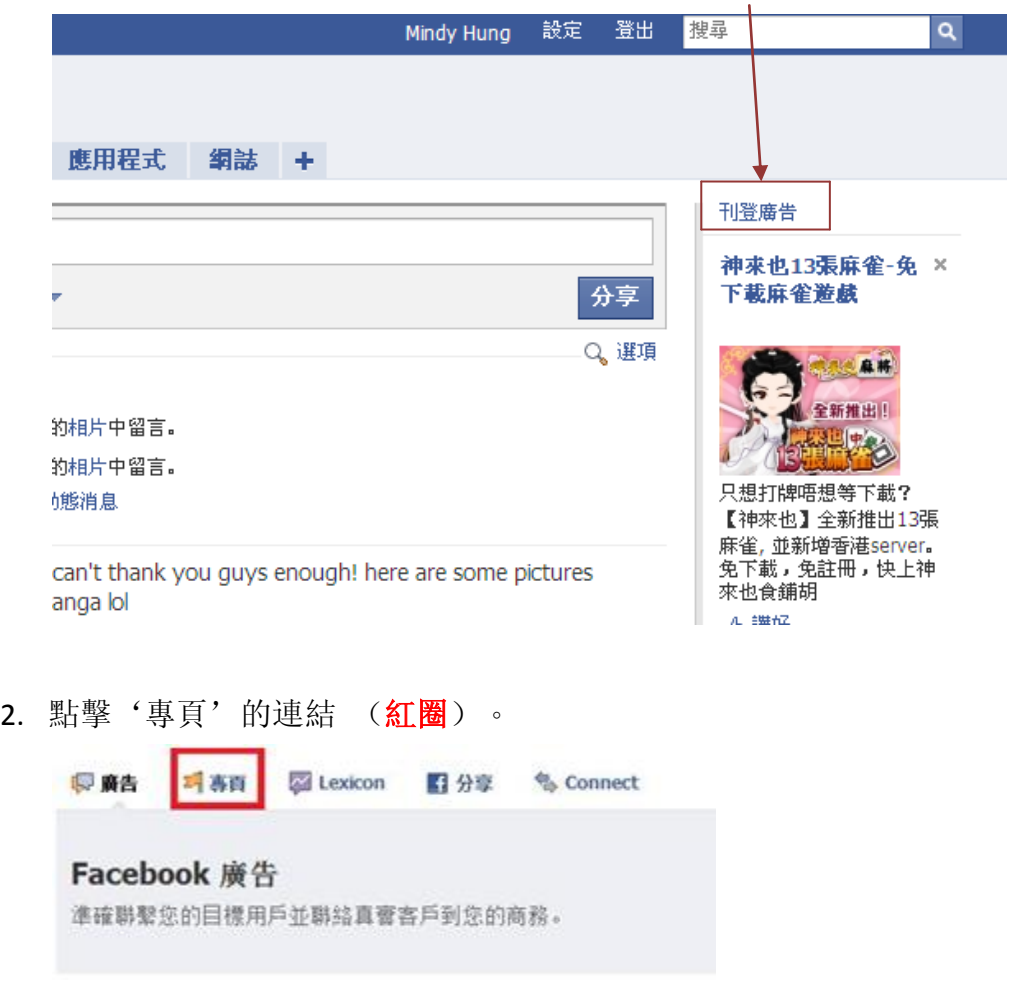

3. 跟著,填上所需資料便可。

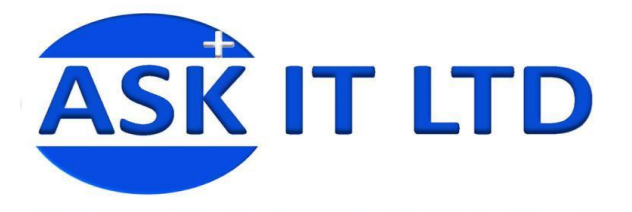

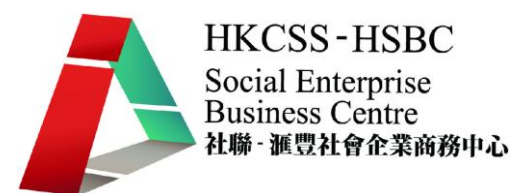

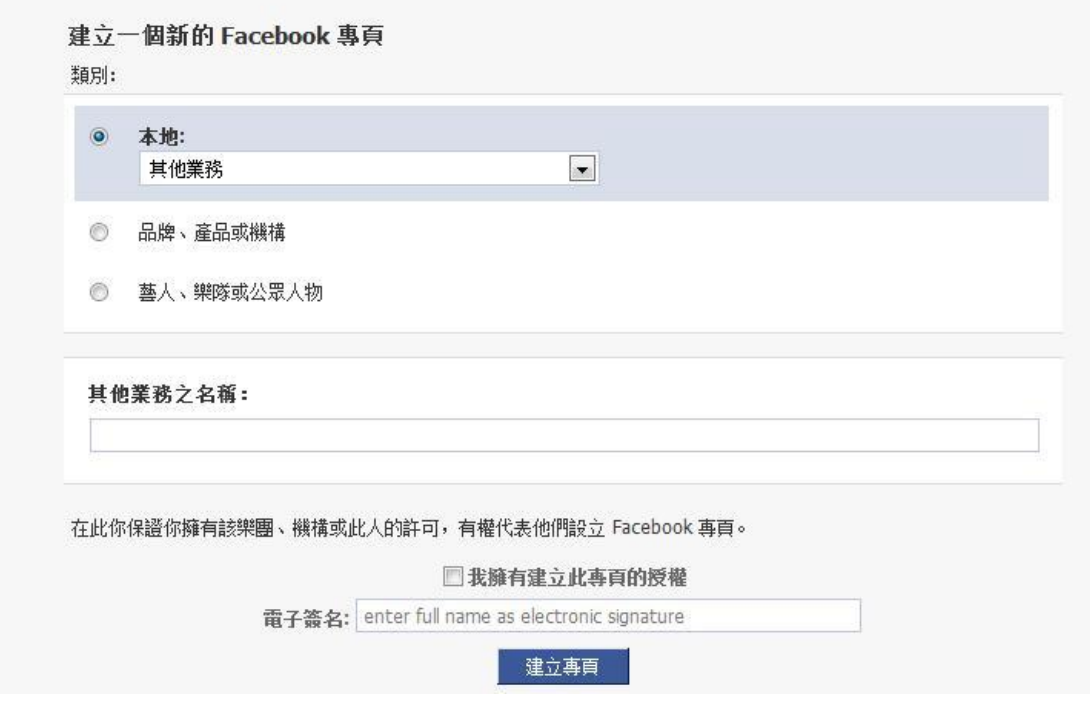

## **5.2**專頁的主頁介面

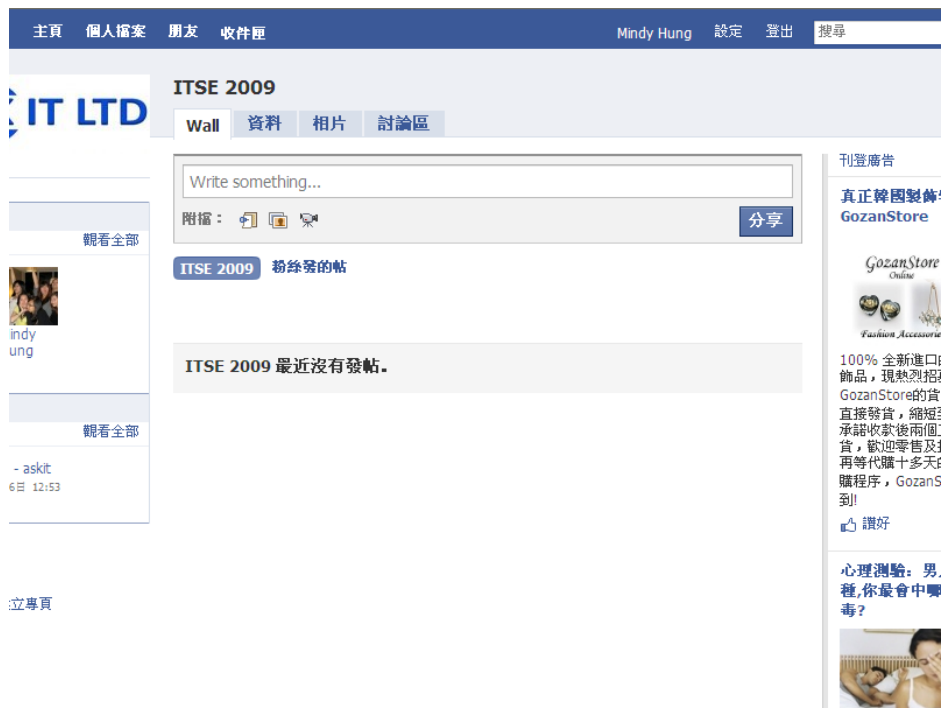

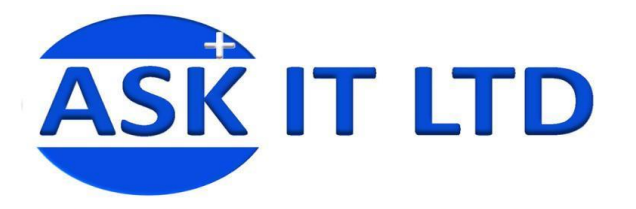

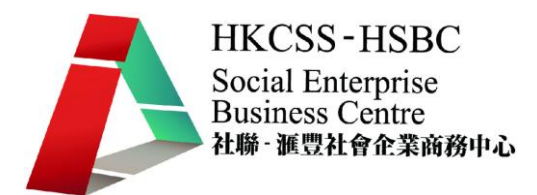

成功專頁的秘訣:

- 一定要和其他機構社交網絡戶口或機構網站有聯繫。
- 提供有用資源來吸引及留住目標觀衆。
- 和以爲貴機構建立專頁的人打好關係。
- 舉行比賽,吸引人加入。
- 認清目標觀衆。

#### 成功例子:可口可樂專頁

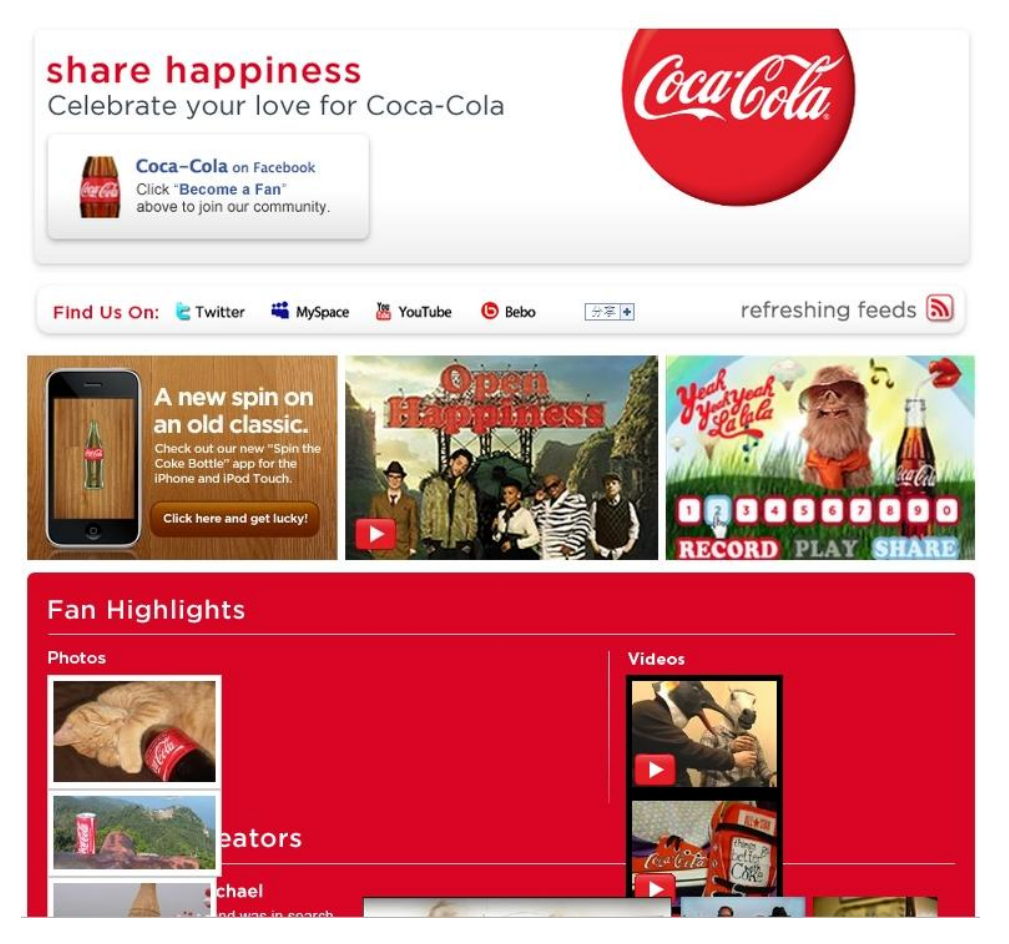

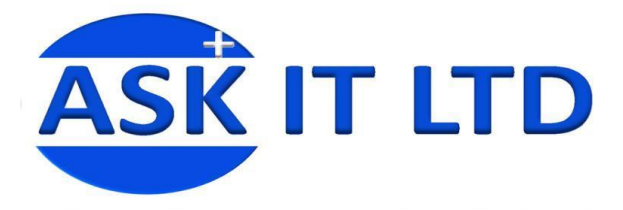

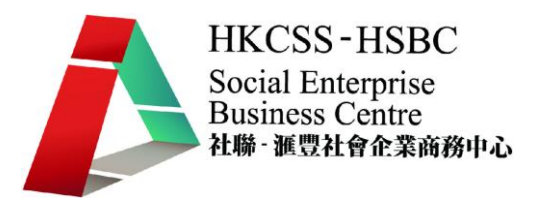

**6.** 建立活動

建立如'清貨大減價'之類的活動,邀請群組裏面的人參加,可讓個別活動增加認知度並 且達到重點宣傳的效果。如用戶在 facebook 上點擊參加活動的按鈕,更會為他們製造 一份責任感, 同時也可以讓商戶粗略估計參加人數。 不斷建立活動可讓群組或個人戶 口的瀏覽人數增加。

1. 要尋找所有活動,和尋找群組一樣,要在視窗左下方點擊代表群組的圖示

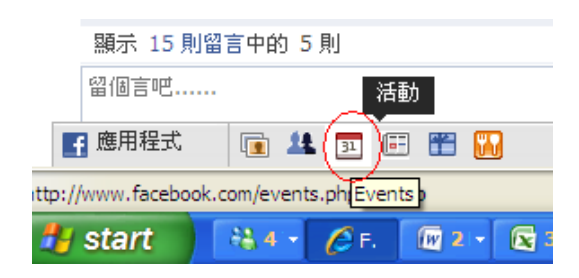

- 2. 進入群組主頁後,在右上方點擊 **'**舉辦活動**'** 的圖示,讓您成爲活動建立者
- 3. 之後的步驟,舉辦活動與建立群組大同小異。第一個步驟主要不同的地方是要設定開始和 結束的時間。 還有要注意的是, '東道主 '的位置可選擇用預先建立群組的名義。

园 舉辦活動

المستر

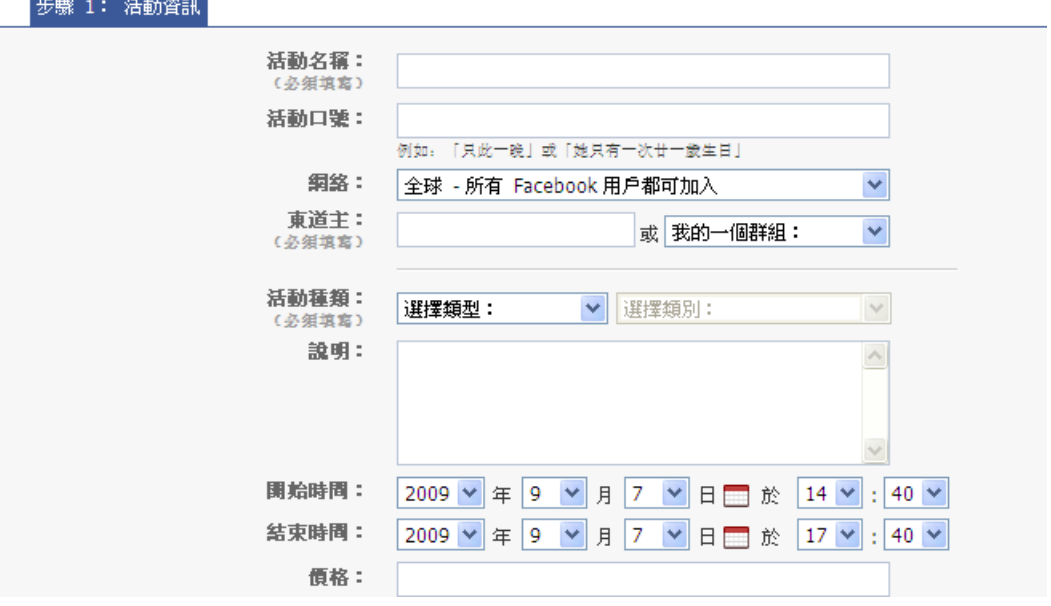

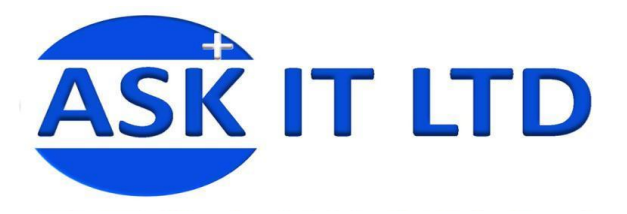

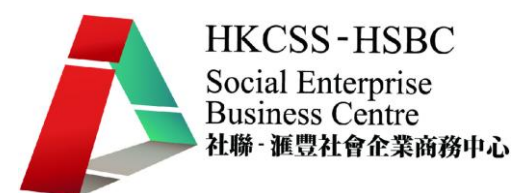

4. 完成之後,介面會如下圖。

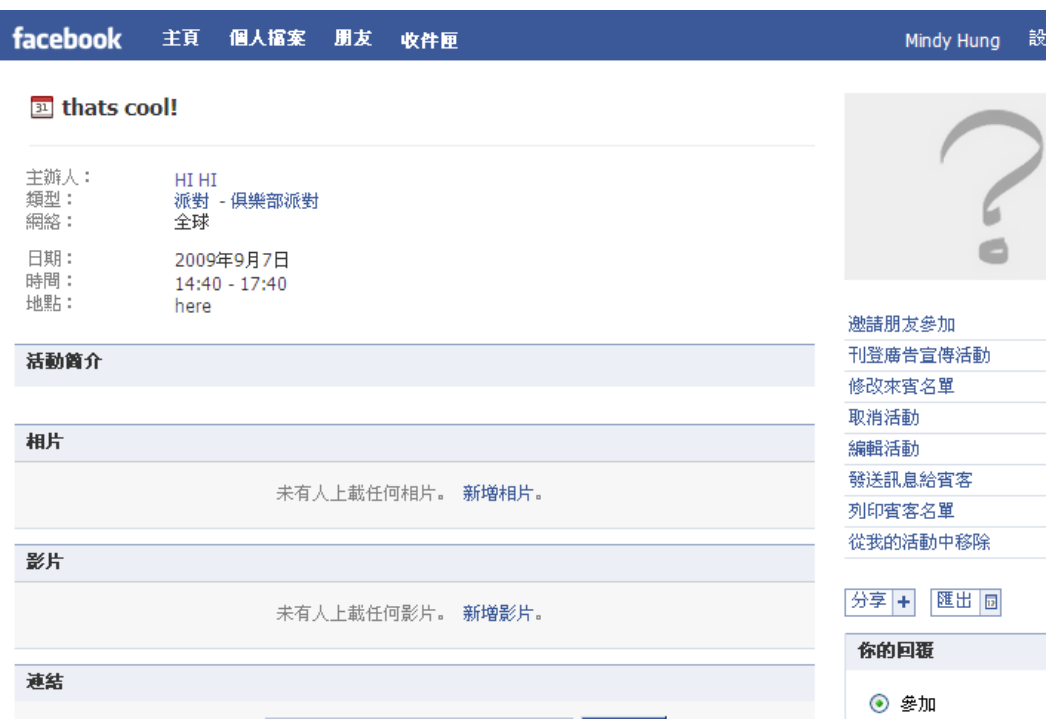

## **7.** 網誌

網絡上有很都不同網誌網站,但如果想一站式,facebook 就是個不錯的選擇。 Facebook 除了以上的功能以外,還可以讓用戶發表網誌。網誌的主要用處是發表一 些較長篇的文章。 如果是飲食業,可以用作推介餐店飲或食品之用。 零售業的, 就可以用作推介貨品之用。 用私人講評的手法更可以令其他用戶感覺更親切。當然, 有一些博客網站是有連接到 facebook 的功能。如果想要有個專門一點的博客, 也 可以選擇這個方法。

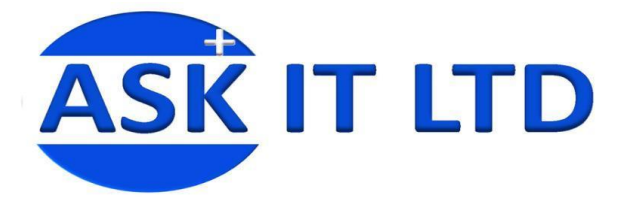

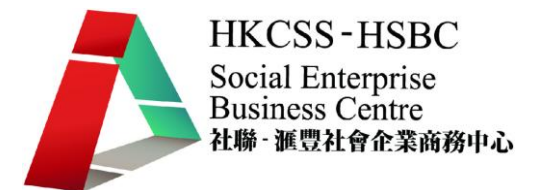

1. 在個人檔案裏,檔案照片旁邊,有幾個標籤。 其中包括'網誌'(紅圈 **1**),點擊 後便會把您帶到所有網誌的主頁。

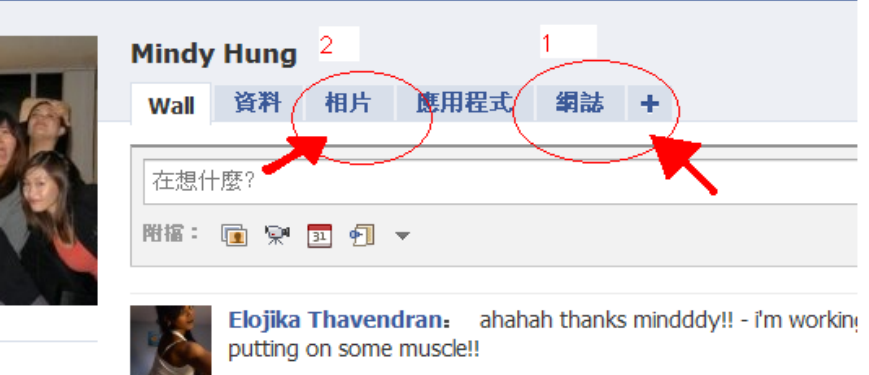

2.網誌介面如下。如要發表網誌,點擊**'**發表新網誌**'**圖示(紅圈) 便可。

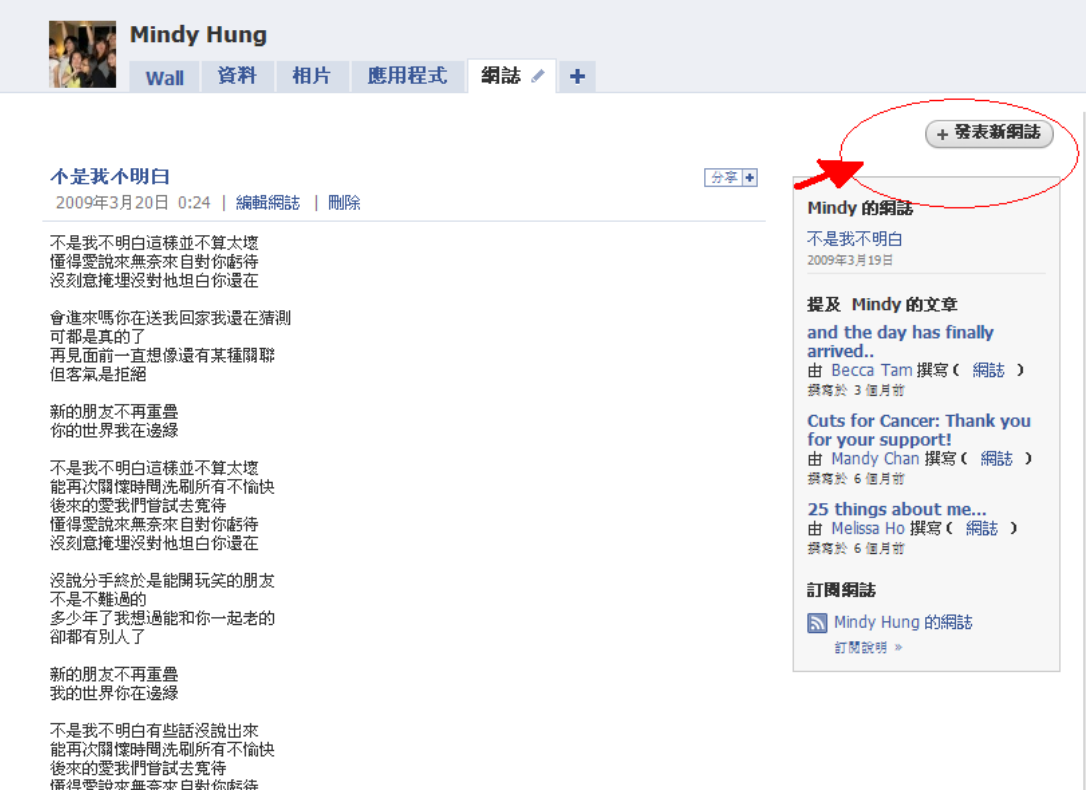

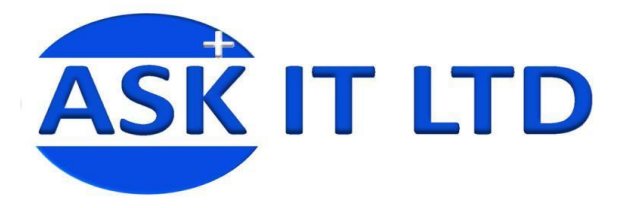

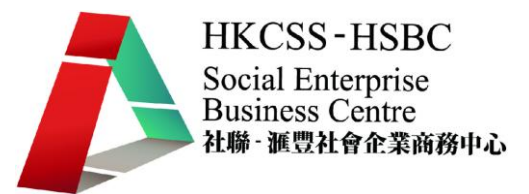

3.Facebook 網誌可讓您選擇在網址上點相,好讓您想留意此文章的朋友不會錯過。

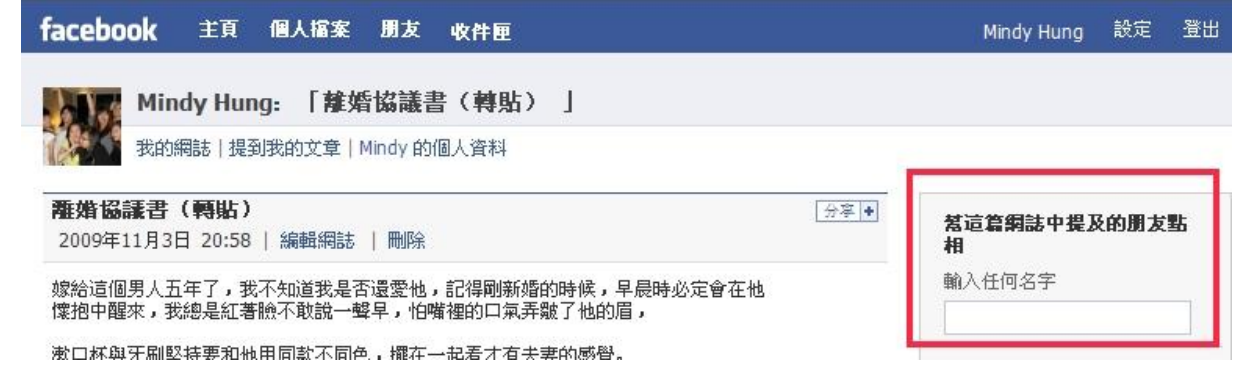

**8.**狀況欄

如想簡短快速的讓人知道近況,狀況欄就是一個好選擇。填寫以後,狀況會出現在 您的名字旁邊。這也是讓您的朋友最快在首頁裏接收到的消息。利用狀況欄可讓朋 友關注您其他的資料如活動消息細節。

#### 在"在想什麽**?**" 裏填入, 然後點擊分享便可。

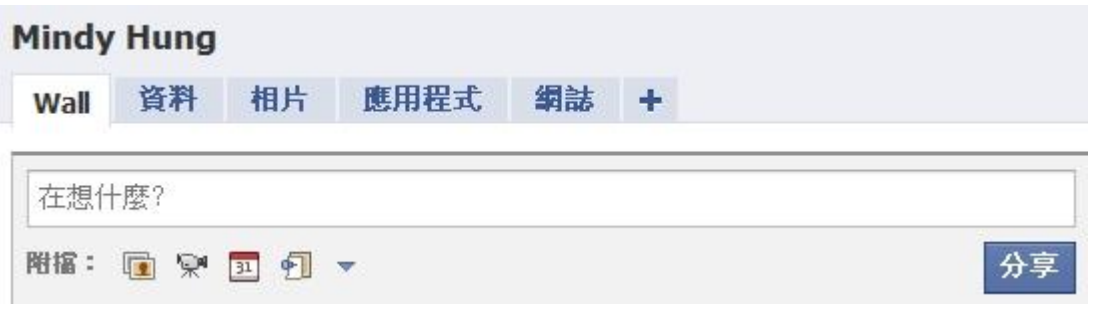

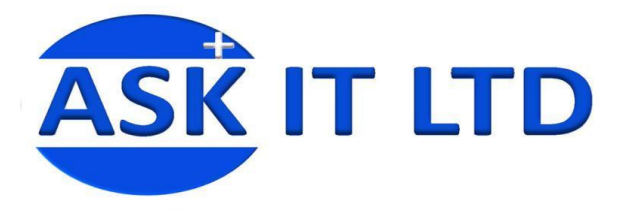

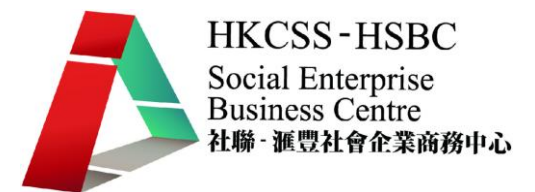

**9.**發表照片

發表照片可以讓您的朋友了解您或您工作的近況。如要發表照片,點擊'照片'標簽(紅圈 **2**) 便會把您帶到照片主頁。

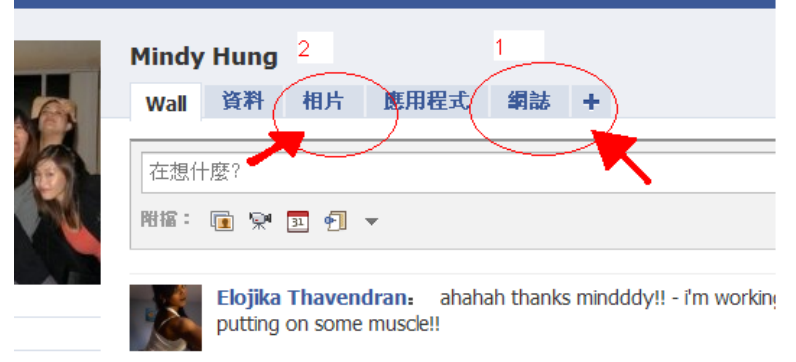

進去以後,按下<sup>(+建立新相簿)</sup>Facebook 會把您帶到新增相片的頁面。加入相簿名稱, 相中的地點,描述相中想讓人知道的事,定立誰可觀看這個相簿。

注意:除了相簿名稱外,沒有一個資料是必要填寫的。

□ 新増相片

**The Contract Contract of the Contract Office** 

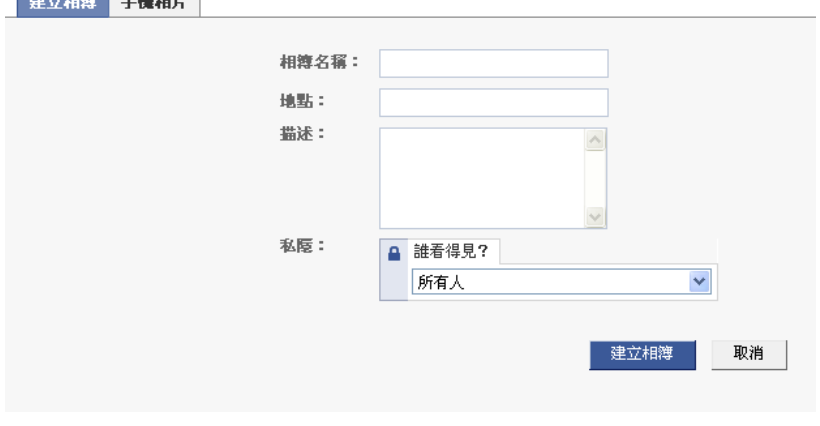

到達上載相片的頁面, 有三個選擇

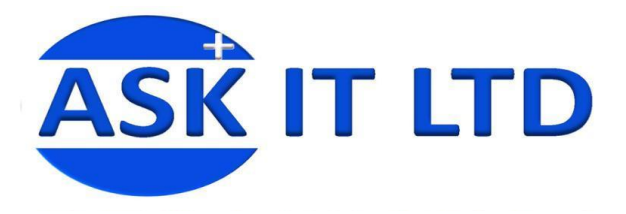

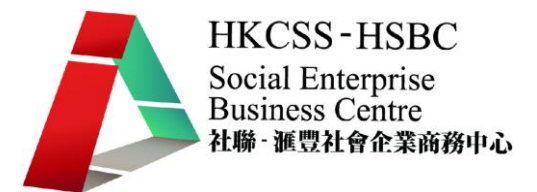

**Service College** 

#### 簡易上載器

- **i.** 點擊紅圈裏的連結到簡易上載器
- ii. 點擊 **browse** (即"檢視"),在您的資料夾中找尋需要的相片 (每次最多 5 張)
- iii. 選好相片以後,點擊上載相片
	- □ 上載相片 testing

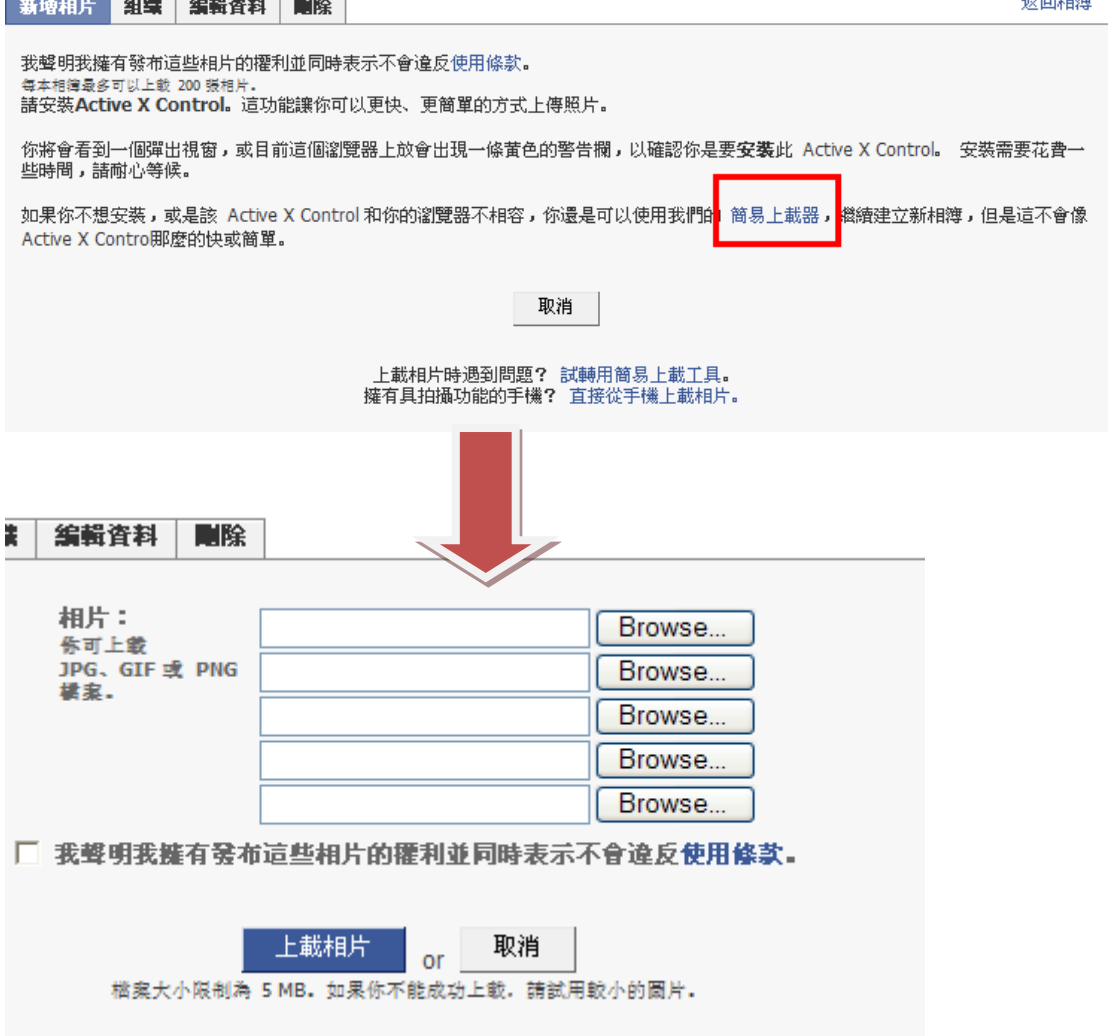

### 下載 **ActiveX Control** 快速上載圖片

- i. 選擇含有需要上載的相片的資料夾,相片便會出現
- ii. 相片的左上方有一小格,點擊該格子來選擇要上載的相片
- iii. 可按"全部選取"以選取所有資料夾裏的相片
- iv. 完成後點擊上載

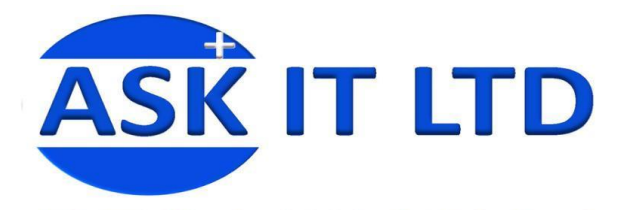

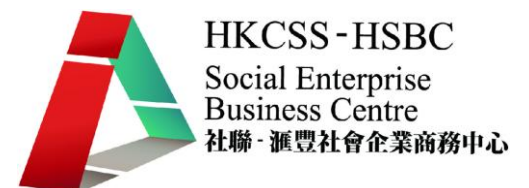

□ 上載相片 - testing 返回相簿 新增相片 組織 編輯資料 剛除 我聲明我擁有發布這些相片的權利並同時表示不會違反使用條款。 每本相簿最多可以上载 200 張相片。 **Desktop** 全部選取 全部除消 上載 ■ My Documents<br>
■ My Pictures<br>
■ My Nomputer<br>
■ My Network Places<br>
■ A Recycle Bin  $\lambda$  $\Box$ **AN**  $\hat{h}_{\rm R}$ Downloads Adobe 9 Reader 安 000bcdb9555908... 2009071610580 20090722116818 **The State** 20090722117478 3212\_668989802... 4935\_101149018...  $\langle$  $\rightarrow$  $\ddotmark$ 取消 上載相片時遇到問題? 試轉用簡易上載工具。<br>擁有具拍攝功能的手<mark>機?</mark> 直接從手機上載相片。

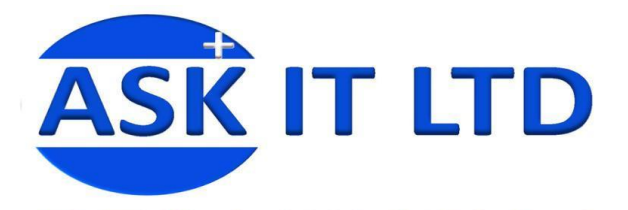

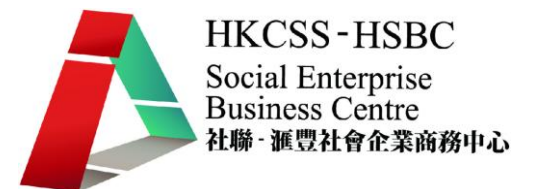

### 直接從手機上載相片

這個方法要似乎您用什麽手機牌子而決定您安裝什麽

上載好後,facebook 會把您帶到下頁面。這頁面是讓您加入相片註解和為相中人或物點 相之類的操作。

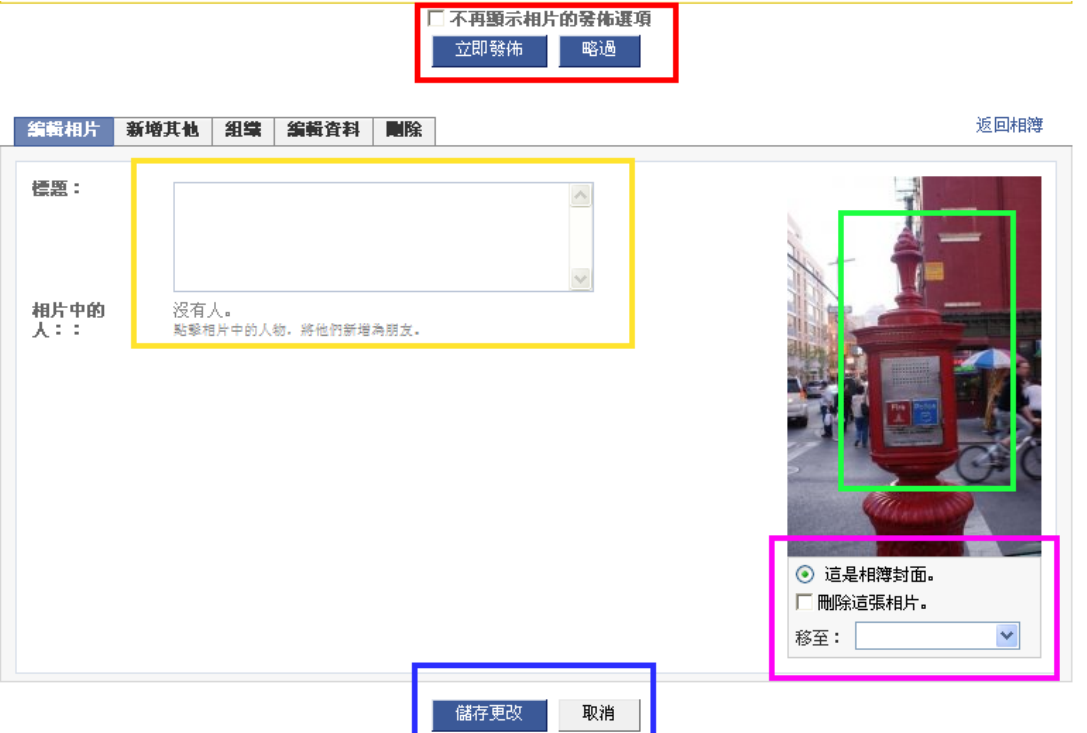

紅圈:立即發佈相片到個人檔案,相片可以不用加入資料就發佈公開。

黃圈:給相片加入標題或註解

綠圈: 在相片上想要點相的事物按一下,一個讓您打入名字的格子便會彈出,如相中的 人屬於您 facebook 的朋友,名字便會自動連接到他的檔案

藍圈: 若還未完成上載,可先選擇儲存,還沒發佈之前,相簿不會出現在個人檔案 粉紅圈**:** 這裡可以刪除圖片或設圖片為相簿封面。您也可以在這裡選擇把圖片移至另外 一個以建立的相簿裏

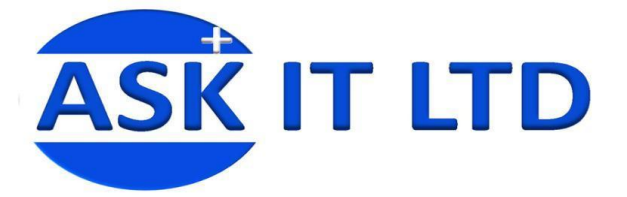

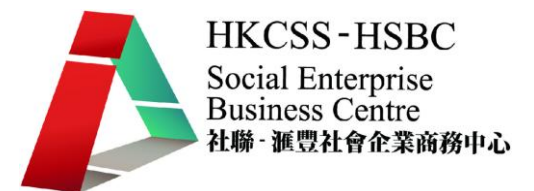

完成了以上的步驟,以下的頁面便會出現。您也可以在您的個人檔案內的相片(看發表 相片)裏找到相簿,點擊後,也會讓這個頁面出現。

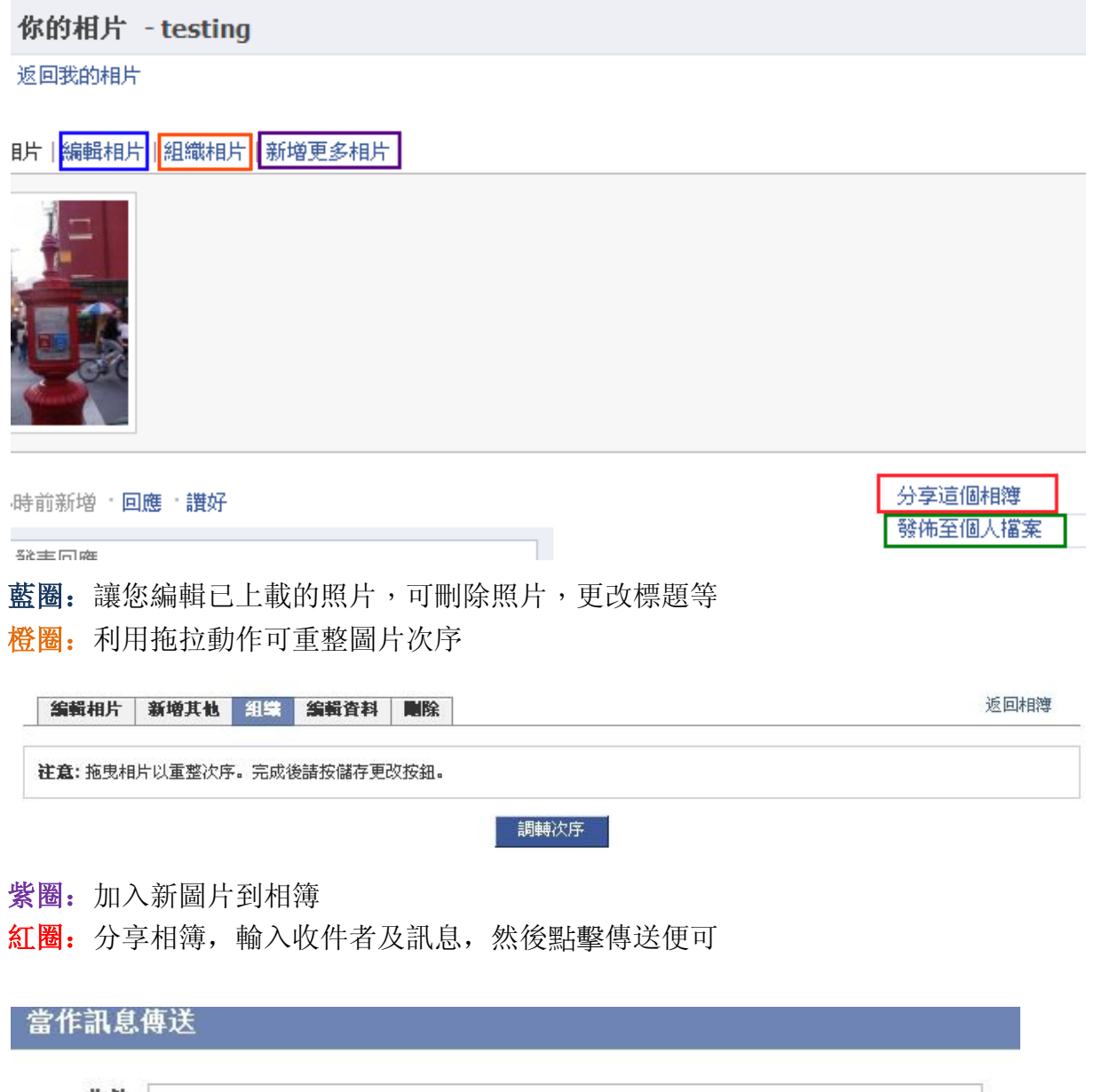

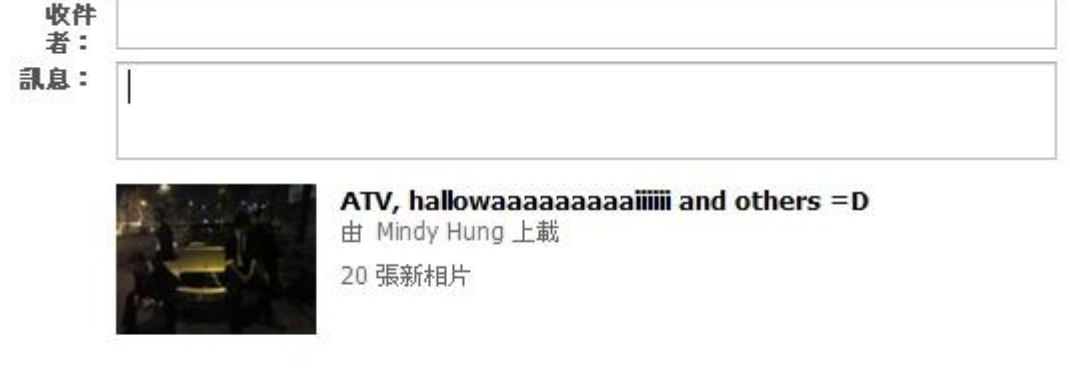

4 張貼至個人檔案上

綠圈:發佈到個人檔案,並讓您填入標題

取消

傳送訊息

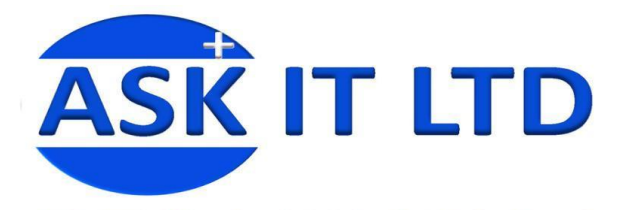

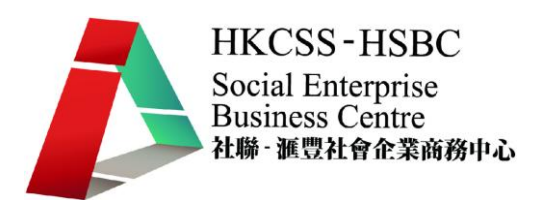

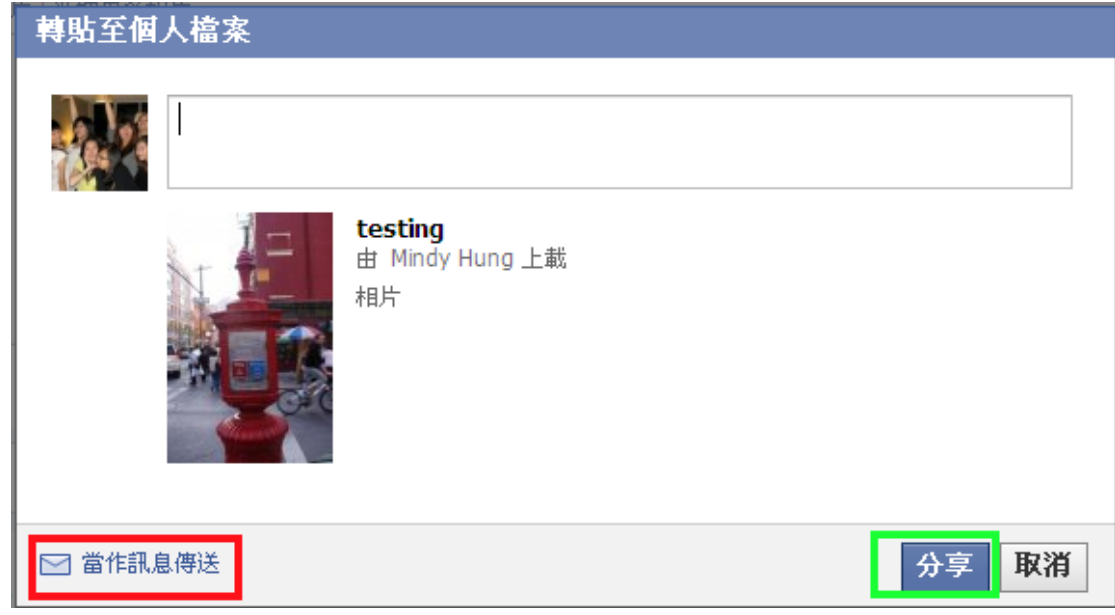

## **10. Facebook** 增加流量小 **Tips**

要保持一定的流量, 個人戶口和群組都需要有不停的更新。 更新不一定要有直接的商 業用途。-可以添加一點和您產品有關的有趣資訊,如營養食譜,健康資訊,流行衣物 搭配等。因爲社會企業是有理念的,有關理念的資訊也值得多發佈,吸引認同您們理念 的人便成爲您們的朋友、組員或粉絲,也就是成爲您們客戶網絡的一部分。要有人討論, 您的資訊必需是很特別,甚至獨一無二,有討論點,方能一傳千里。

例子:laughing 哥群組 - 147,434 個成員

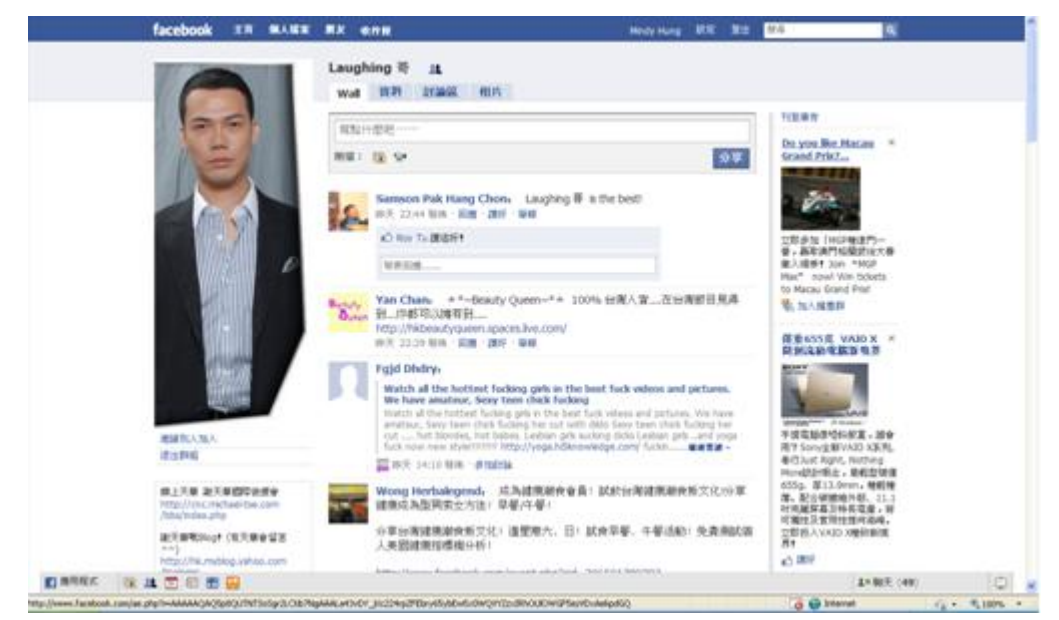

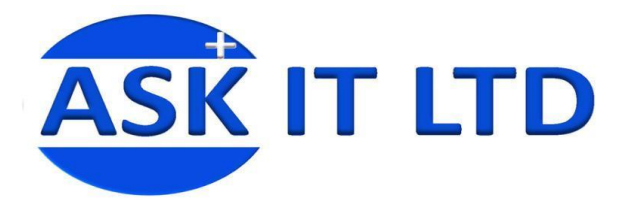

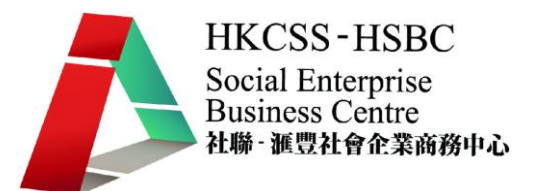

## **11. Marketplace**

Facebook 設有一個免費登廣告功能,讓大家可以像大賣場一樣, 把自己想要賣的商品, 服務, 或任何招聘廣告都登上網。

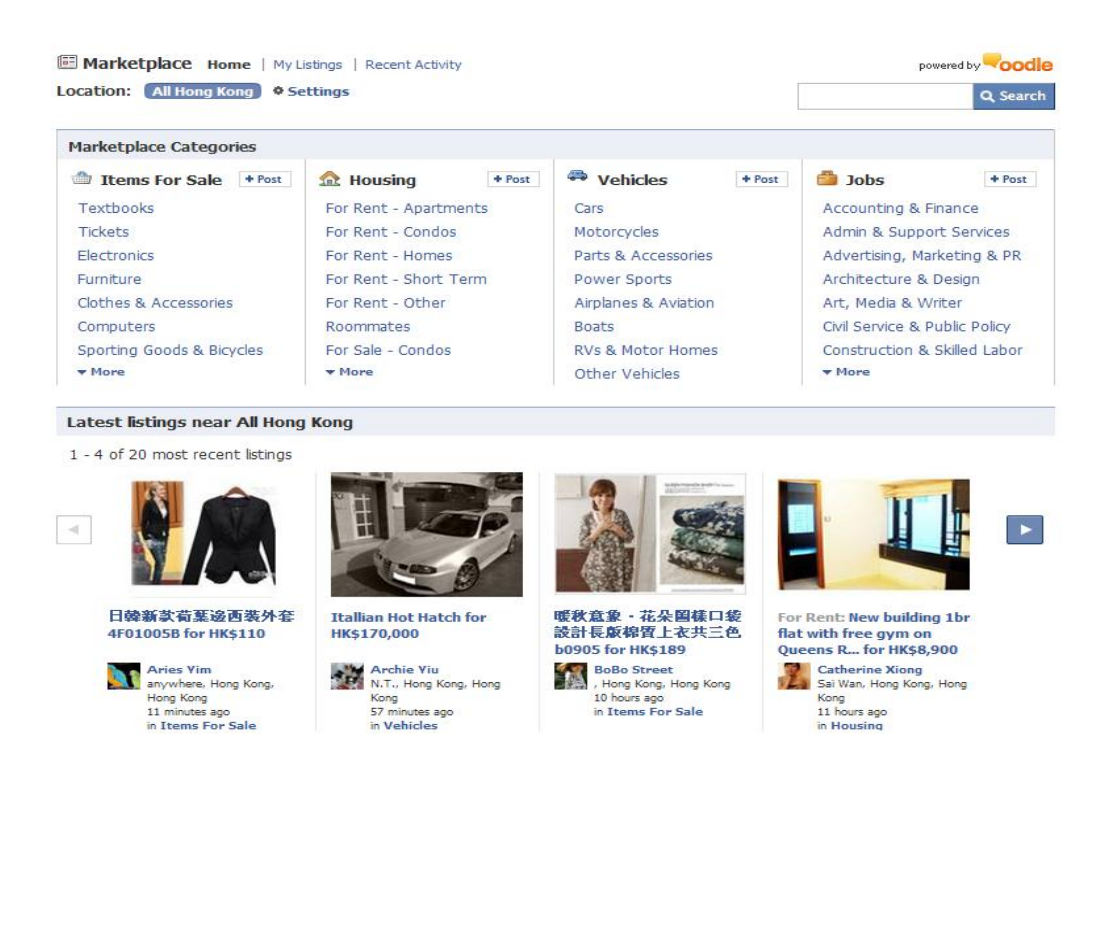

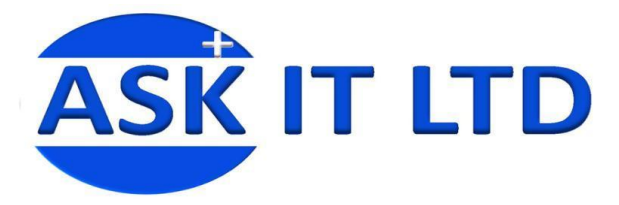

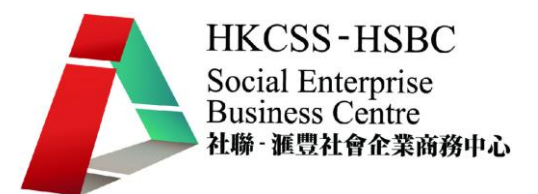

## **12.** 用戶名稱

一個於 2009年六月發動的功能,讓用戶加入用戶名稱。有了用戶名稱,以後要告訴別 人您的 facebook 賬戶名稱,可以直接給網址即可。這可以讓您的客戶更快捷更方便的 找到您的 facebook 檔案。對於放上個人卡片也比較方便。

- i. 登入以後, 進入 <http://www.facebook.com/username/>
- ii. 點擊以下的網頁後,按 點擊繼續。

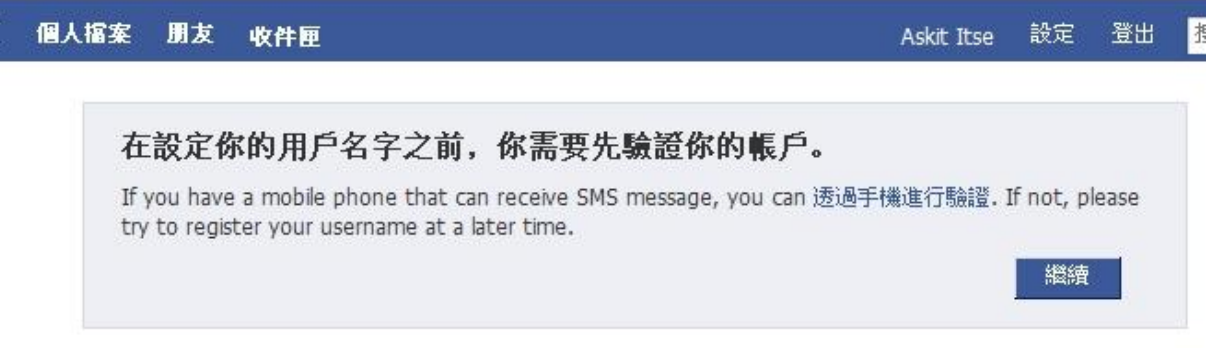

iii. 在國際直撥區號選擇香港。然後輸入流動電話號碼。點擊確認。

#### 確認你的手機

Facebook 使用安全測試來確保網站上的人使用了真實的身份。 提供手機號碼可幫 我們確認你的身份。 請在此確認你的電話號碼,以便驗證你的帳戶。 我們將透過 文字訊息向你發送確認代碼。

請選擇您的國家代碼 ( 例如美國/加拿大是 [1] ) , 然後輸入您的手機號碼 ( 不包含 字元)。

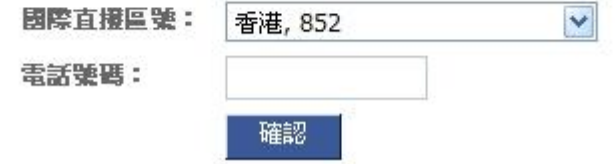

- iv. 收到發到您電話的確認代碼後,輸入到提供的空格裏,然後點擊確認。
- v. 輸入無誤的話, 您的個人網址便成功建立了。

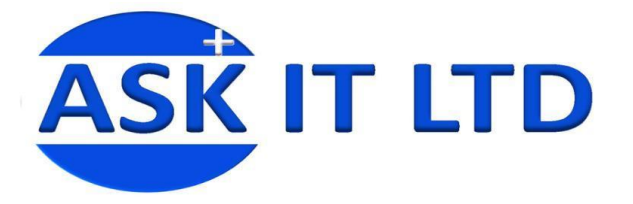

 $\mathbb{R}$ 

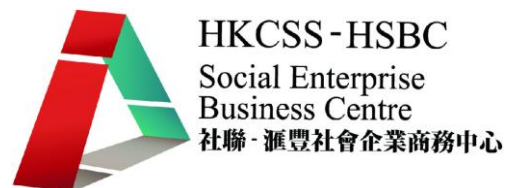

個人檔案 朋友 收件匣 Askit Itse 設定 登出

你已成功地設定了你的用戶名

從現在開始,你可以和朋友分享你的個人網址 facebook.com/ASKITLTD 了。

替你管理的專頁設定獨有的用戶名。

了解更多有關 Facebook 用戶名的資訊。

關於 廣告 開發人員 工作機會 使用條款 ■ 尋找朋友

## **13. Facebook** 平台

自 facebook 開啓平台,讓用戶免費加入應用程式,很多機構都會利用這個方式達到宣 傳效果。可要小心的是,如果您的應用程式成功的話,宣傳效果會很好,但如果您的程 式滋擾到用戶,可能會得到反效果。Facebook 爲了控制瀏覽質素,特地建立一個"great apps"標準。它用來監督所有放上 Facebook 的應用程式,然後將較有用及有建設性, 而且沒有涉及道德問題的應用程式,更容易讓用戶接觸到和可與 Facebook 有更緊密的 合作。首兩個應用程式獲得此頭銜是 Cause 及 iLike。

更多資訊:http://developers.facebook.com/news.php?blog=1&story=21

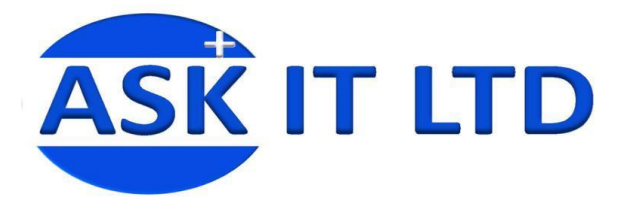

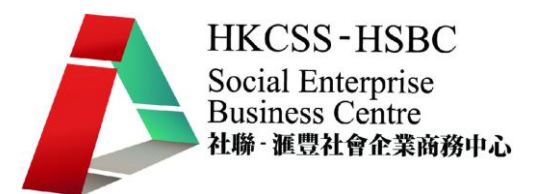

註冊

## **14.** 其他社交網絡

**Myspace** 是個類似 facebook 的社交網絡。它的功能比較少,很多人都會用它作爲他們 的博客。 Myspace 和 Facebook 的最大差別是, Myspace 允許用戶利用 html 以及 css 自 定介面設計, 而 Facebook 只接受純文字。 myspace 個人檔案基本介面如下

**No** MySpace ☆ - 同 - □ 画 - Page - Safety - Tools - の**in myspace.** English 會員V 搜尋 Cooole 首頁 瀏覽 搜尋好友 論壇 音樂▼ MySpace 影片▼ 更多▼ 現在註冊! 容入 MySpace 今日焦點 電郵 會員 最新照片 密碼  $x$  Hina, nia... mihracefe  $\frac{1}{2}$ ■記得我 登入 忘了密碼嗎?  $\binom{9}{6}$   $+$  80  $+$  $\begin{pmatrix} 0 \\ 0 \end{pmatrix}$   $\vdash \mathbf{B}$  $\bullet$   $E$ **in music. Black DIAM... Hui Chen** Olaz BD **FIND NEW MUSIC** NO PHOTO NOW!  $\binom{6}{0}$   $\pm$  8.4  $\mathbf{e}$  $\binom{6}{2}$   $\pm$  84 搜尋典趣相投的用戶 一般興趣 ■ 搜尋 例如:旅遊、美食等

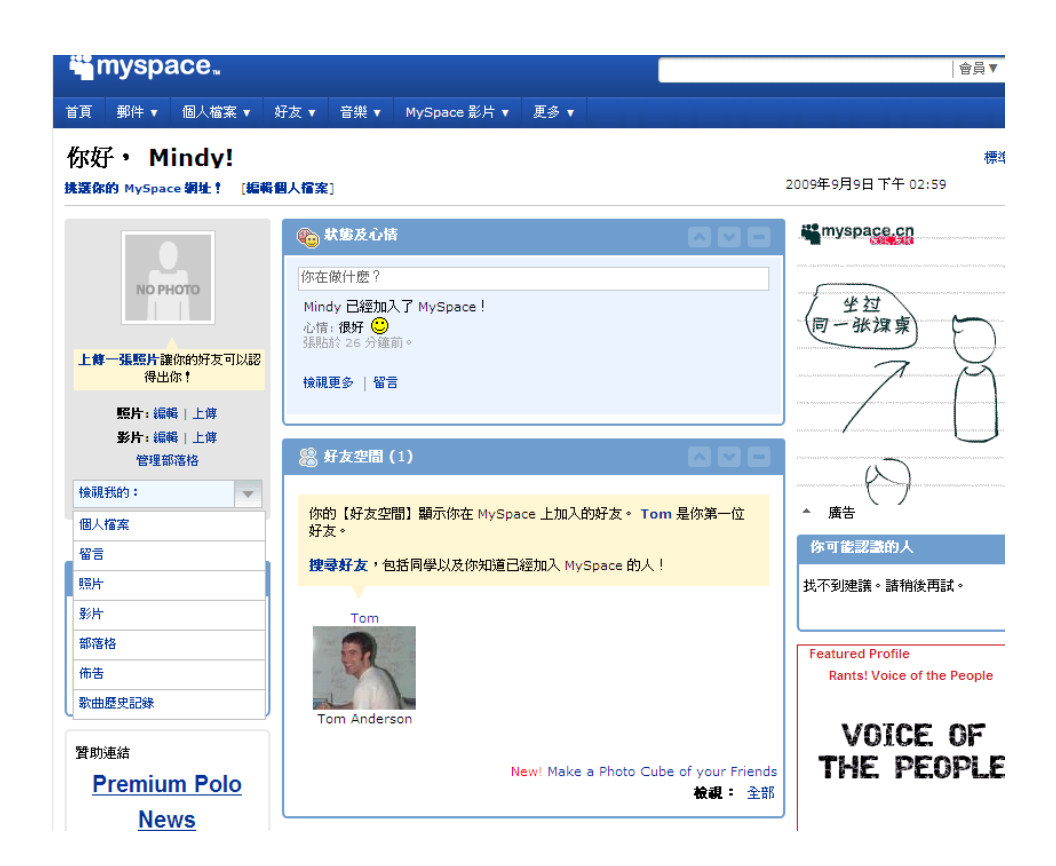